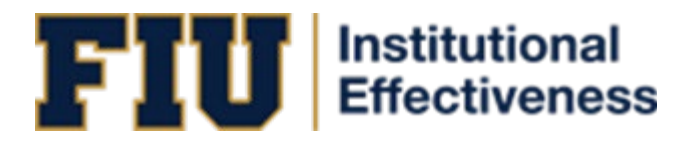

# **Nuventive Solutions User Guide**

# **For Academic Programs**

# Table of Contents

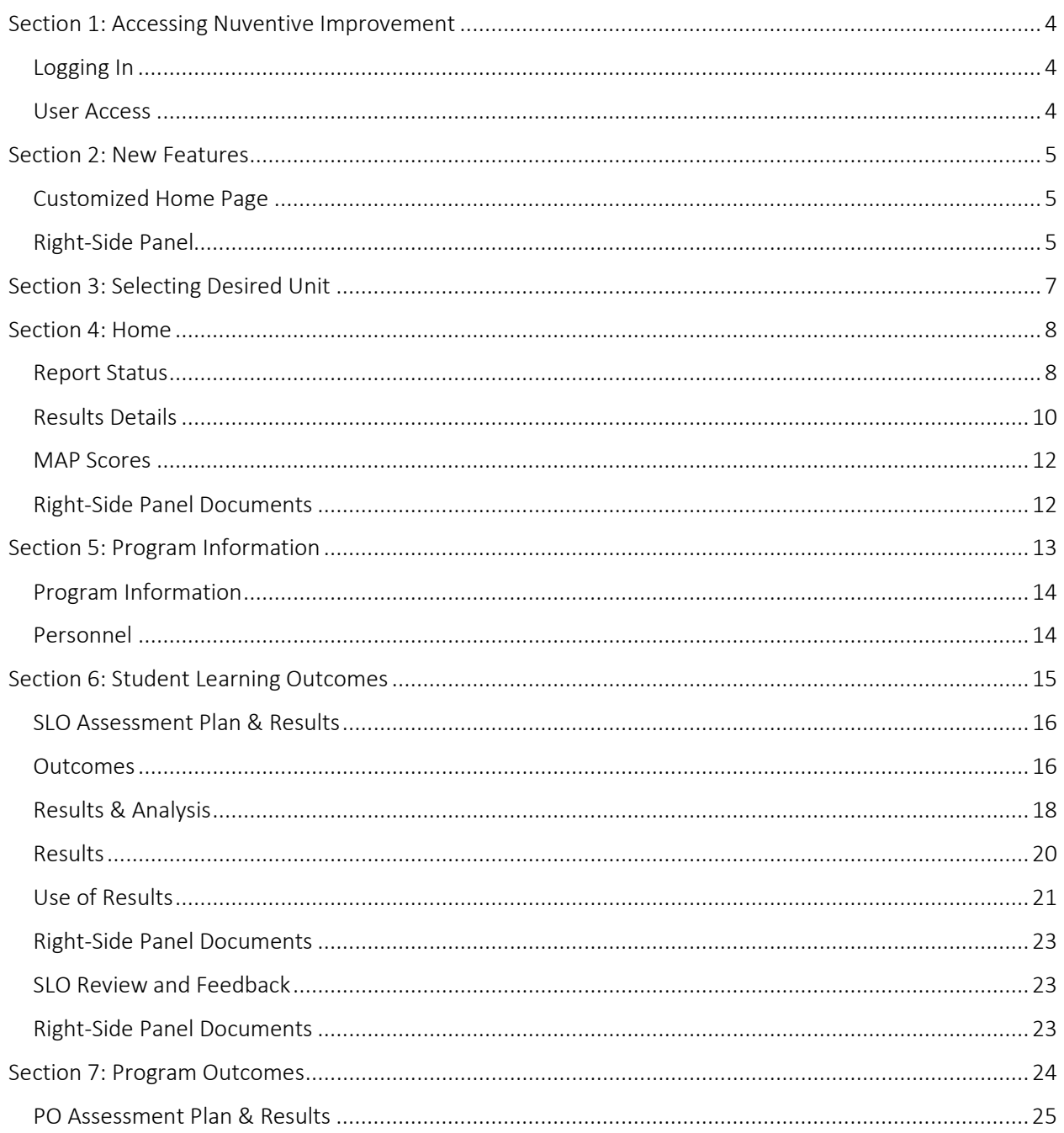

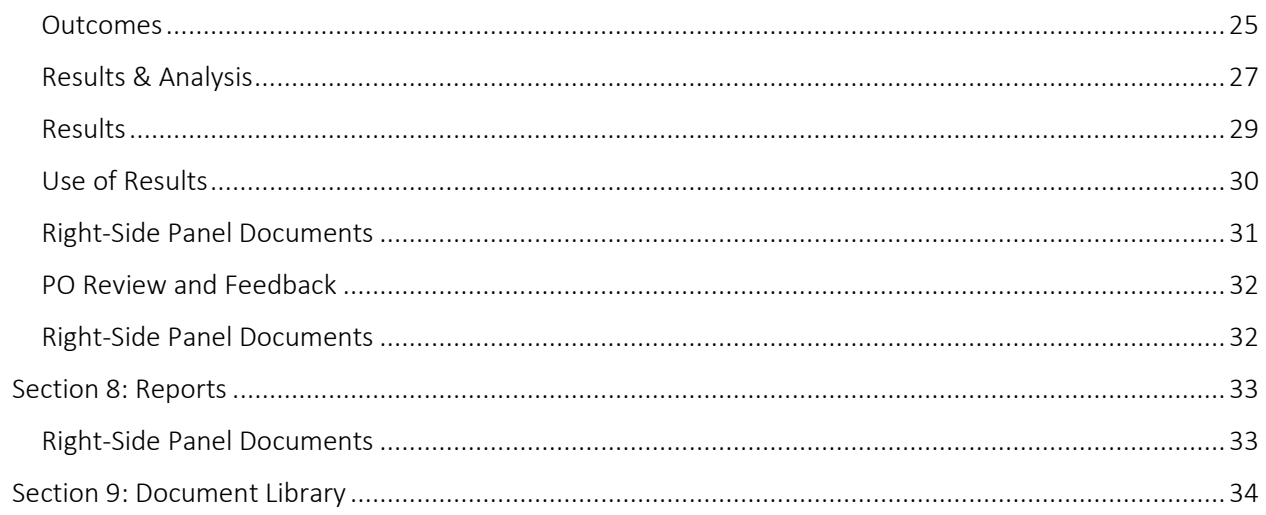

## **System Overview**

Nuventive Improve Premiere Platform is an assessment and planning system developed to collect and share assessment data. It is designed to overcome common obstacles and close the loop between planning and action. The system facilitates assessment plans and results in data collection, review, and management. It provides formatted reports that address critical aspects of the assessment cycle.

# <span id="page-3-0"></span>Section 1: Accessing Nuventive Improvement

## <span id="page-3-1"></span>Logging In

There are two ways to access Nuventive Improvement:

- 1. Visit: [http://solutions.nuventive.com.](http://solutions.nuventive.com/)
	- The screen below will appear. Click on "Sign in" on the top right of the page. Enter your AD Username and Password (the Username is your email without @fiu.edu).

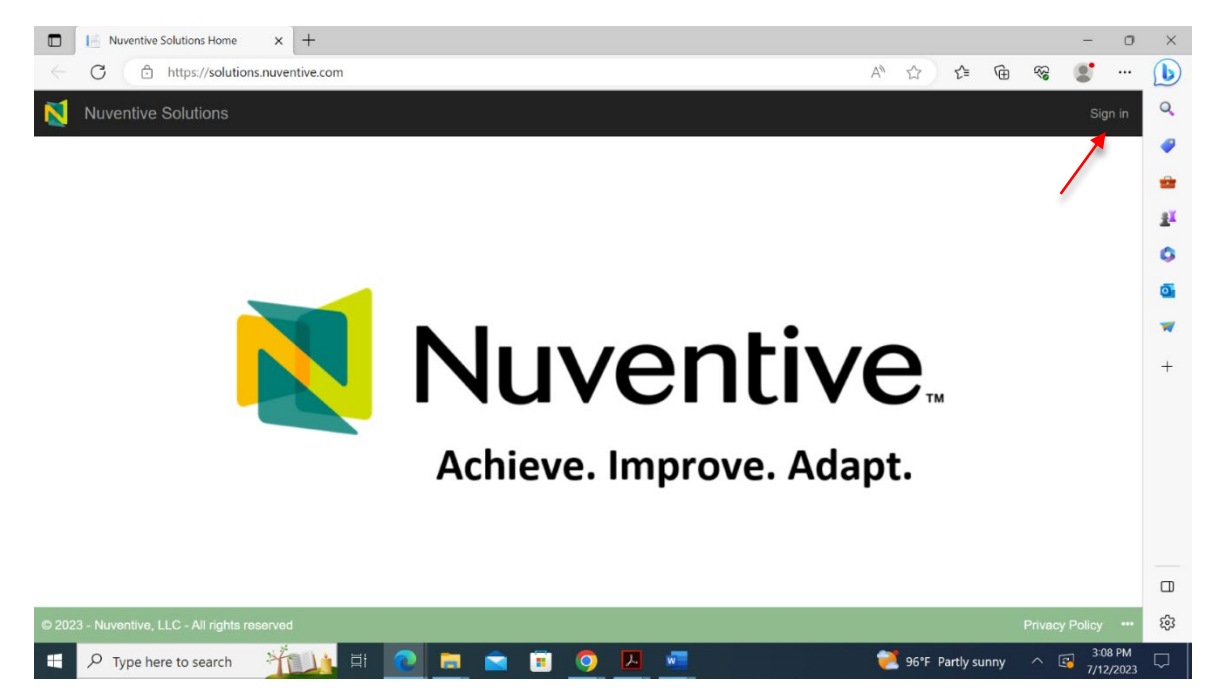

- 2. Visit [tracdat.fiu.edu.](http://tracdat.fiu.edu/) This is the Institutional Effectiveness team's Assessment Hub.
	- Scroll down and click on Submit Data to navigate to the Nuventive Improvement platform.

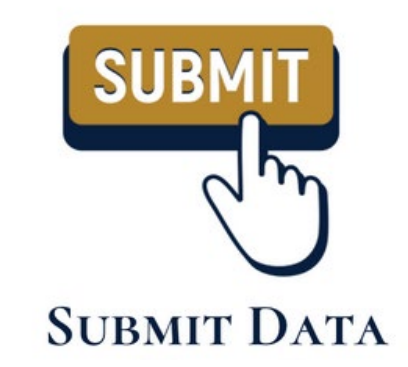

### <span id="page-3-2"></span>User Access

- **Returning users:** Enter your AD Username and Password (the Username is your email without @fiu.edu).
- **Add and/or remove users:** <https://airtable.com/app3SmT0yoAqjDoz2/shr3FgpkxWEIzNJfe>

# <span id="page-4-0"></span>Section 2: New Features

## <span id="page-4-1"></span>Customized Home Page

The newly customized Home Page provides completion data for the assessment report selected, per outcome, per required field, and per reporting period. This makes it easier to identify which required components for a particular reporting period are missing to be entered. It also provides trend analyses on scores received from the Metric of Assessment Performance (MAP), the Institutional Effectiveness' tool to evaluate assessment reports. Refer to Section 4 for further details on the Home Page.

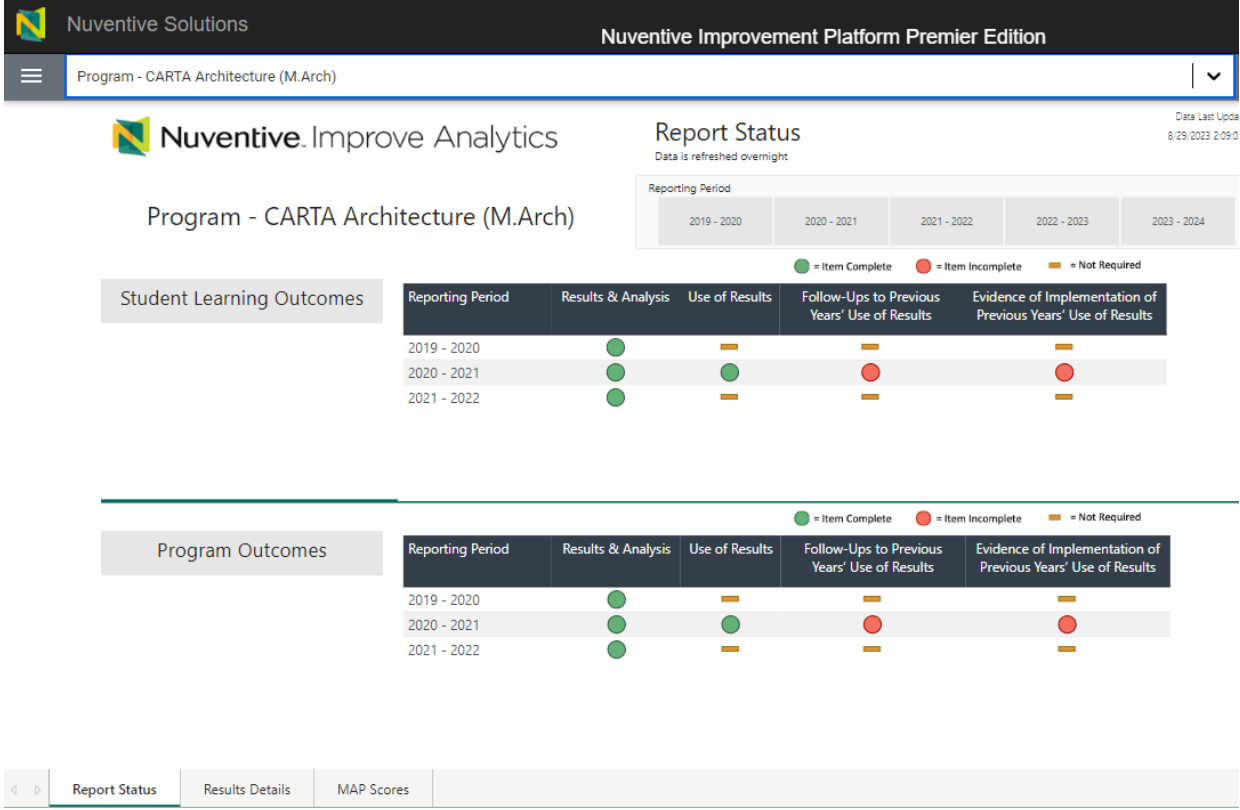

## <span id="page-4-2"></span>Right-Side Panel

The right-side panel provides relevant resources and reports (e.g., links to generating assessment reports) for each section of the system.

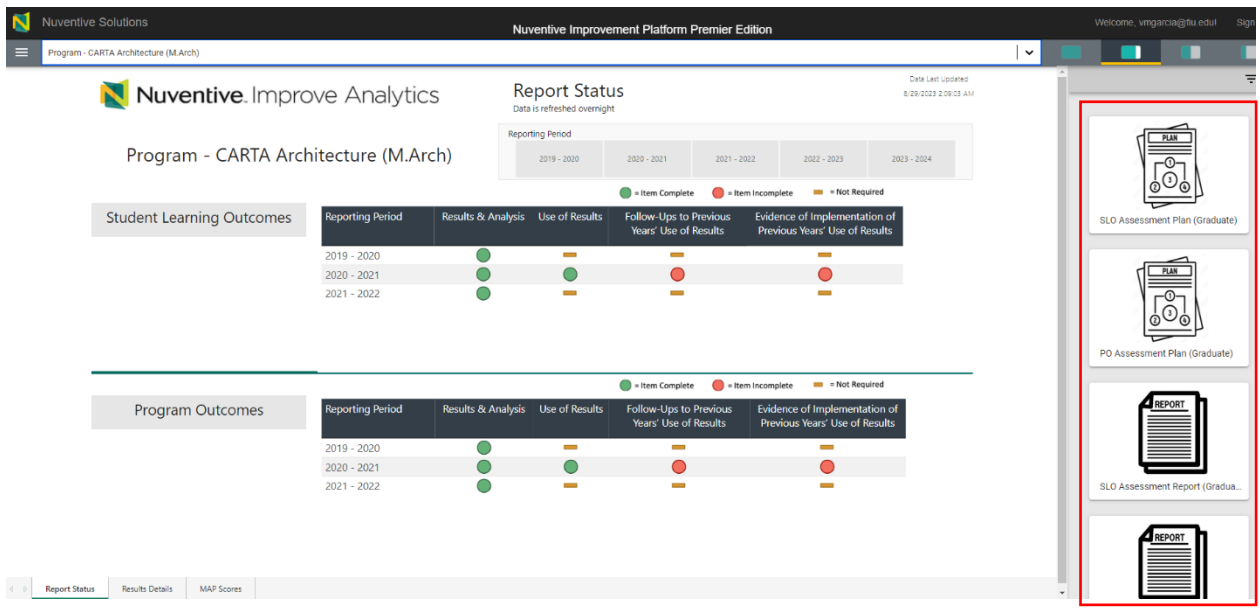

To access this panel, use any of the four icons on the right side of the page, which allow for size customization.

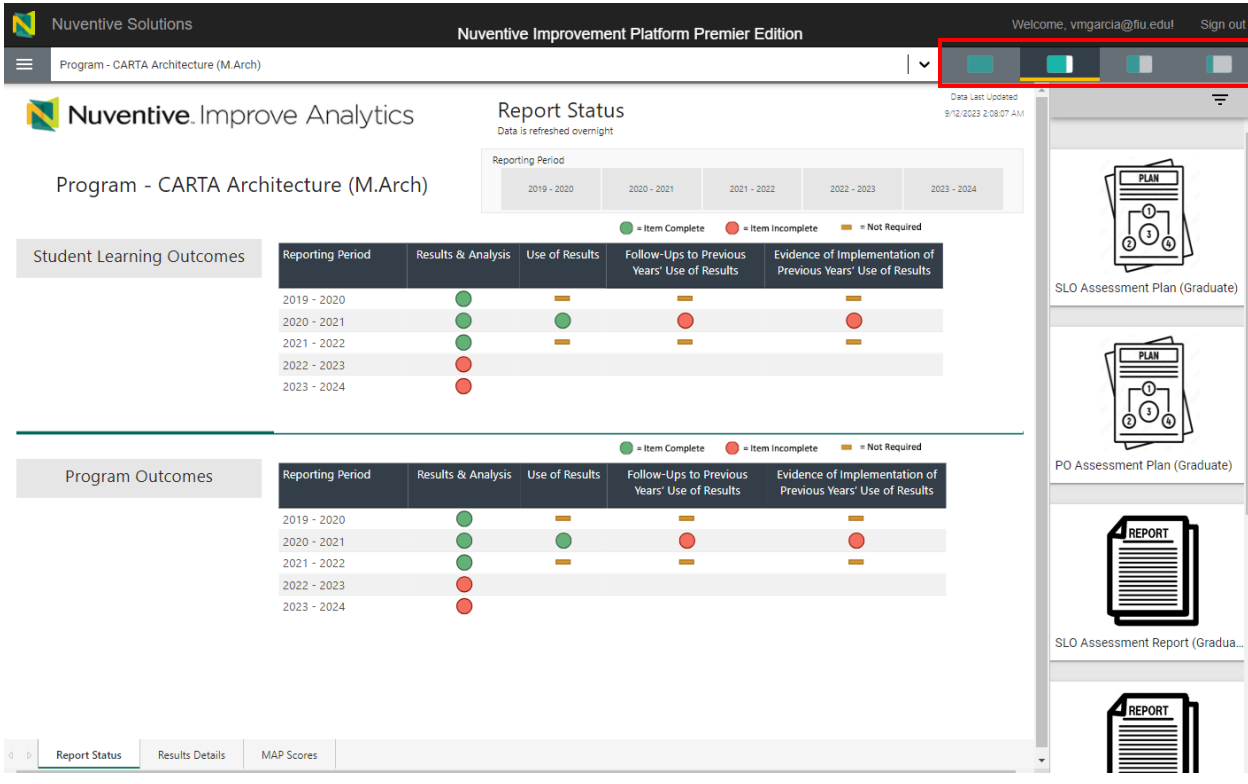

Each section of this guide will discuss any relevant documents within the right-side panel, if applicable.

# <span id="page-6-0"></span>Section 3: Selecting Desired Unit

After logging in, a drop-down box will appear at the top center of the screen. Use this box to select the appropriate Academic unit.

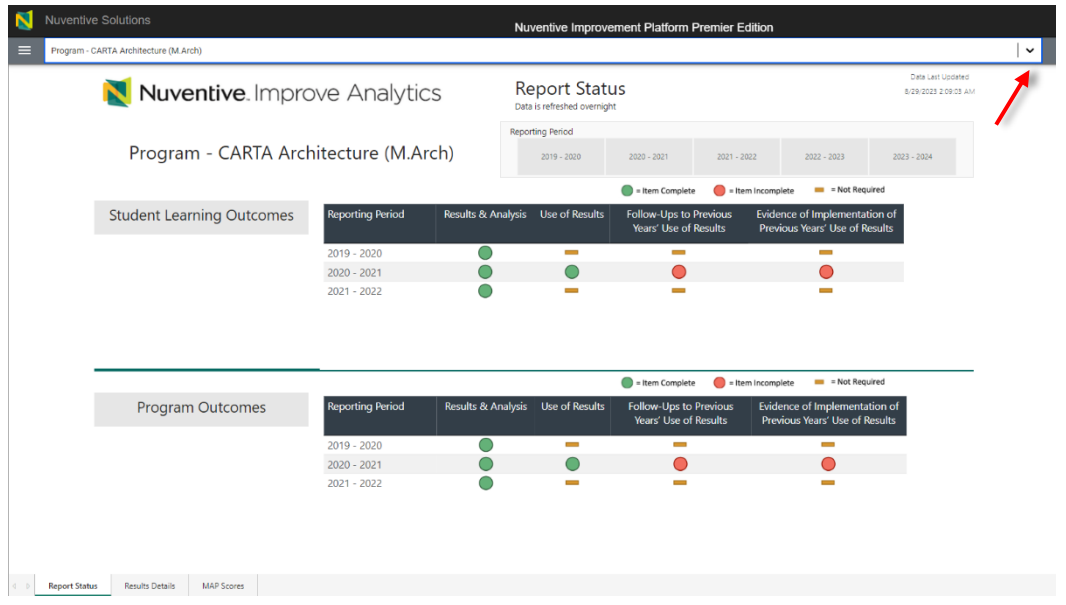

Once the unit is selected, the hamburger icon on the top, left side of the page, is used to navigate through the components of the academic unit's assessment report.

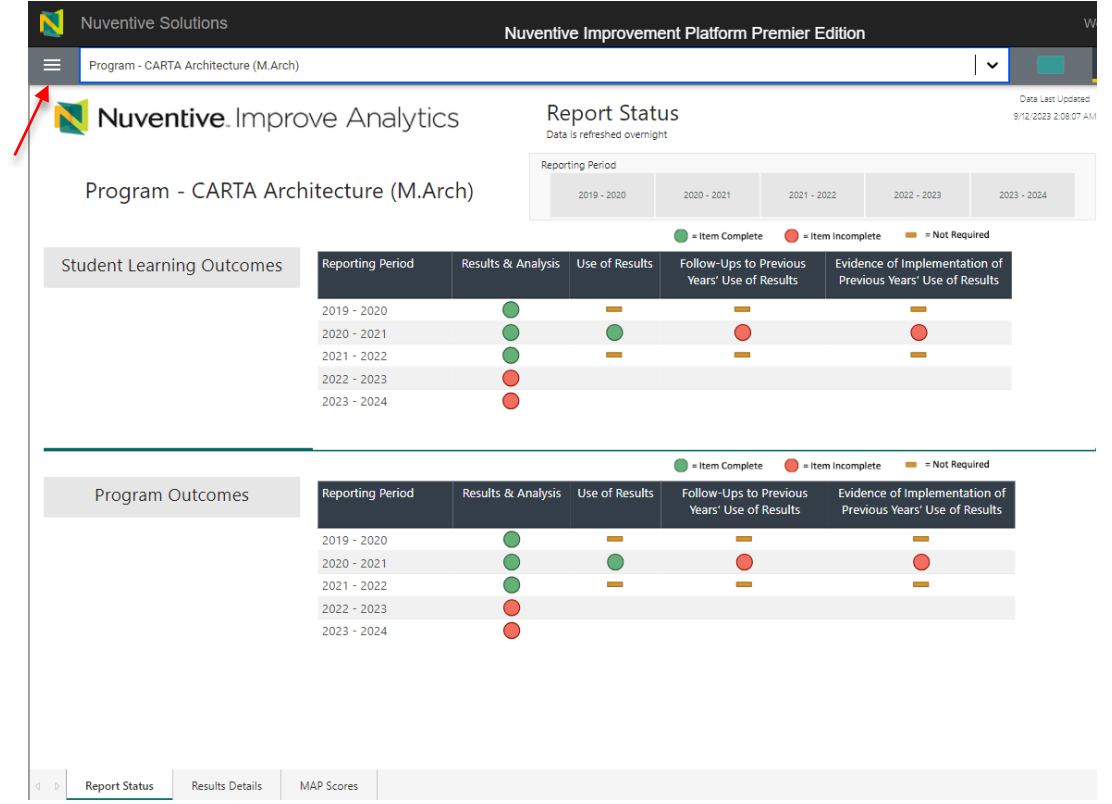

# <span id="page-7-0"></span>Section 4: Home

The Home screen contains three tabs: Report Status, Results Details, and MAP Scores.

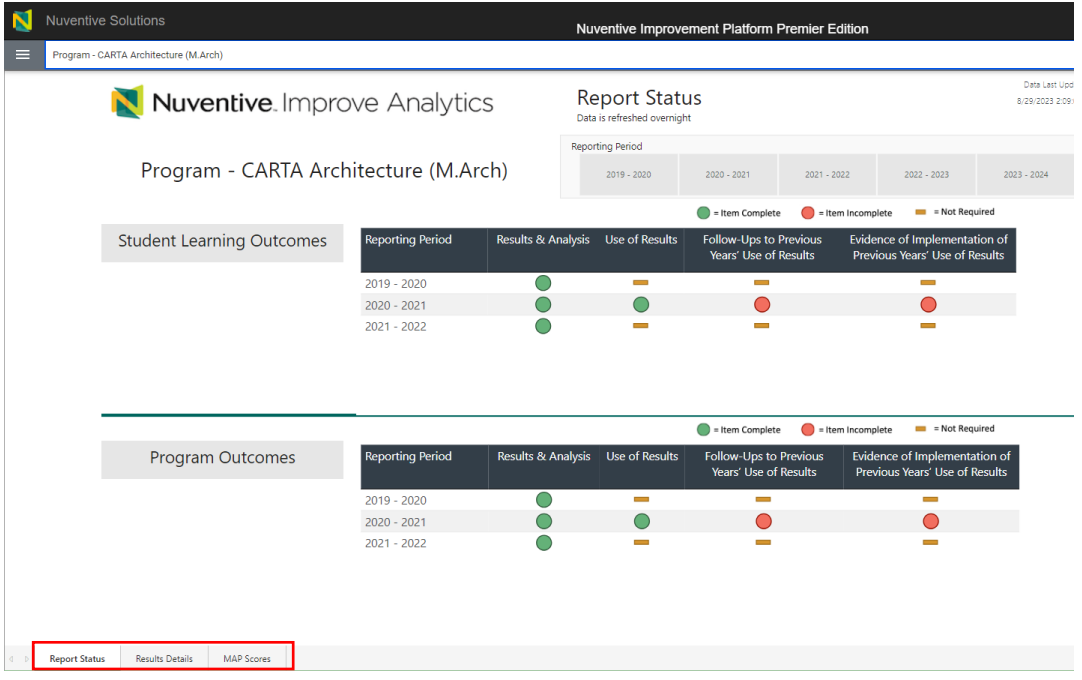

### <span id="page-7-1"></span>Report Status

The Report Status tab displays information on submitted, pending, and/or not required fields per reporting period for the overall assessment report. The table provided breaks down the fields (i.e., components) of an assessment report (e.g., Results, Use of Results, etc.) and indicates when each are due for each reporting period. **This table is used to determine whether all required fields of the overall assessment report have been submitted for a reporting period.**

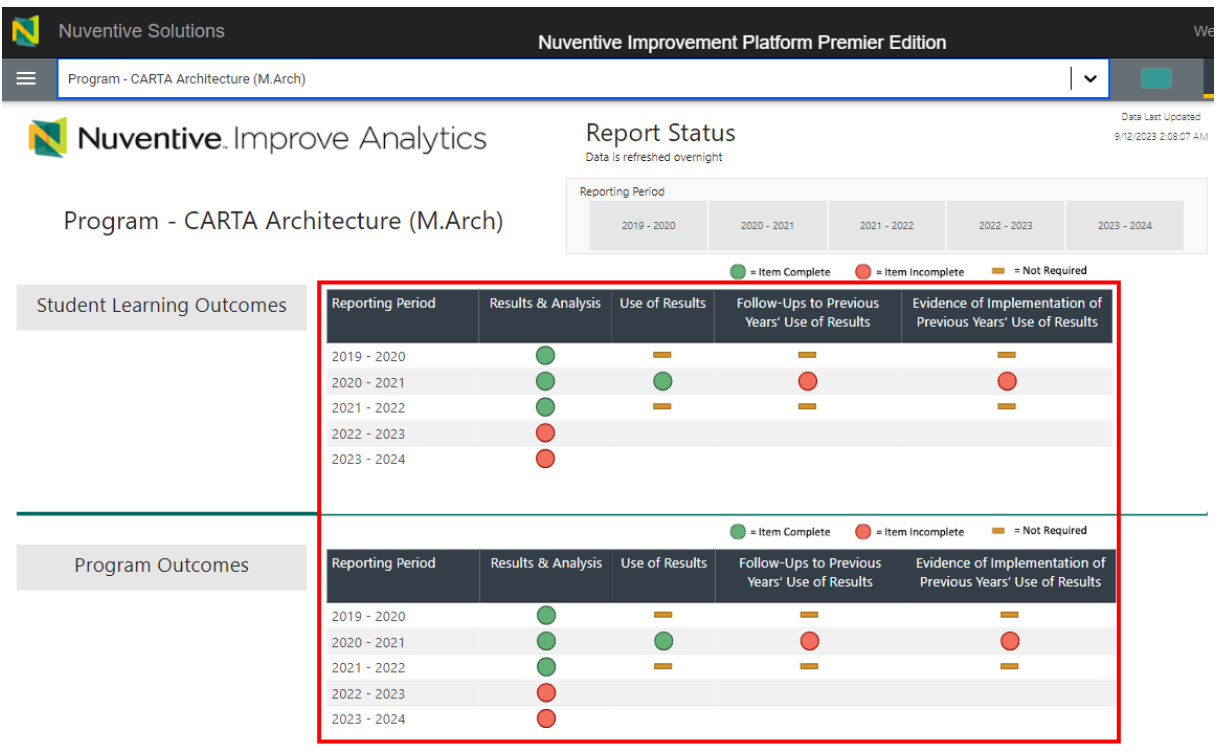

To identify which fields of the overall assessment report are complete, pending, and/or not required for a reporting period, refer to the legend provided.

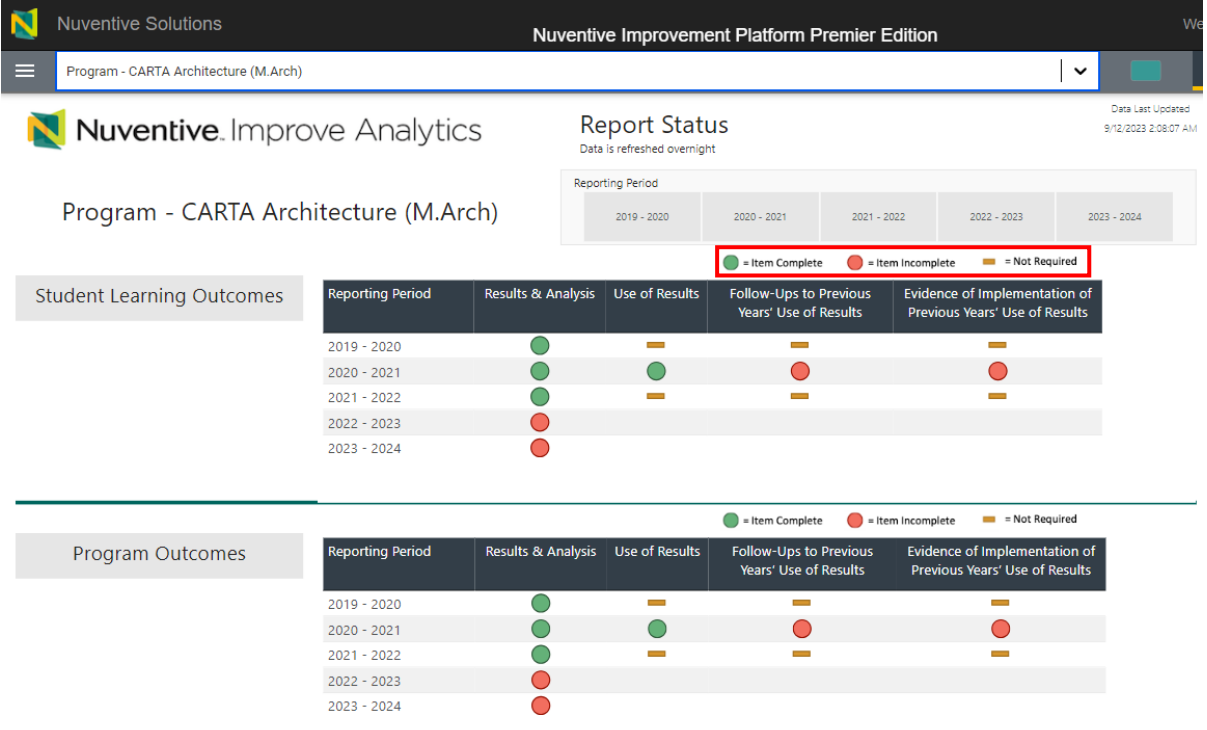

To view a single reporting period, use the filters at the top of the page.

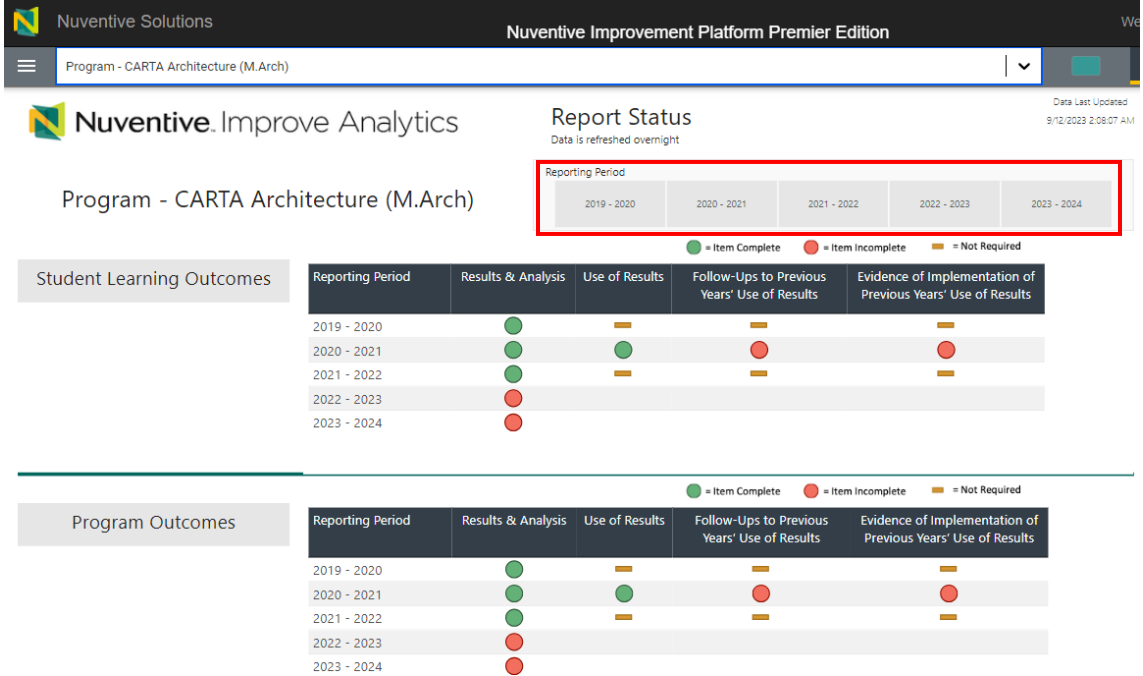

If a field for a reporting period is marked as incomplete (i.e., shows the red circle), use the next tab, Results Details, to identify exactly which outcome(s) are missing to have this field completed. If there are green circles across all fields, or the "Not Required" yellow dash, for a reporting period, then all required fields have been submitted.

**NOTE:** The green circles only indicate required fields have been submitted. The quality of the data submitted will still be reviewed by the Institutional Effectiveness team and the program/department/unit may be contacted to address feedback.

### <span id="page-9-0"></span>Results Details

The Results Details tab displays information on submitted, pending, and/or not required fields per reporting period AND per outcome of the assessment report (i.e., it indicates which fields are submitted, pending, and/or not required for *each* outcome within the report). **This table is used to determine which fields of a particular outcome are missing.**

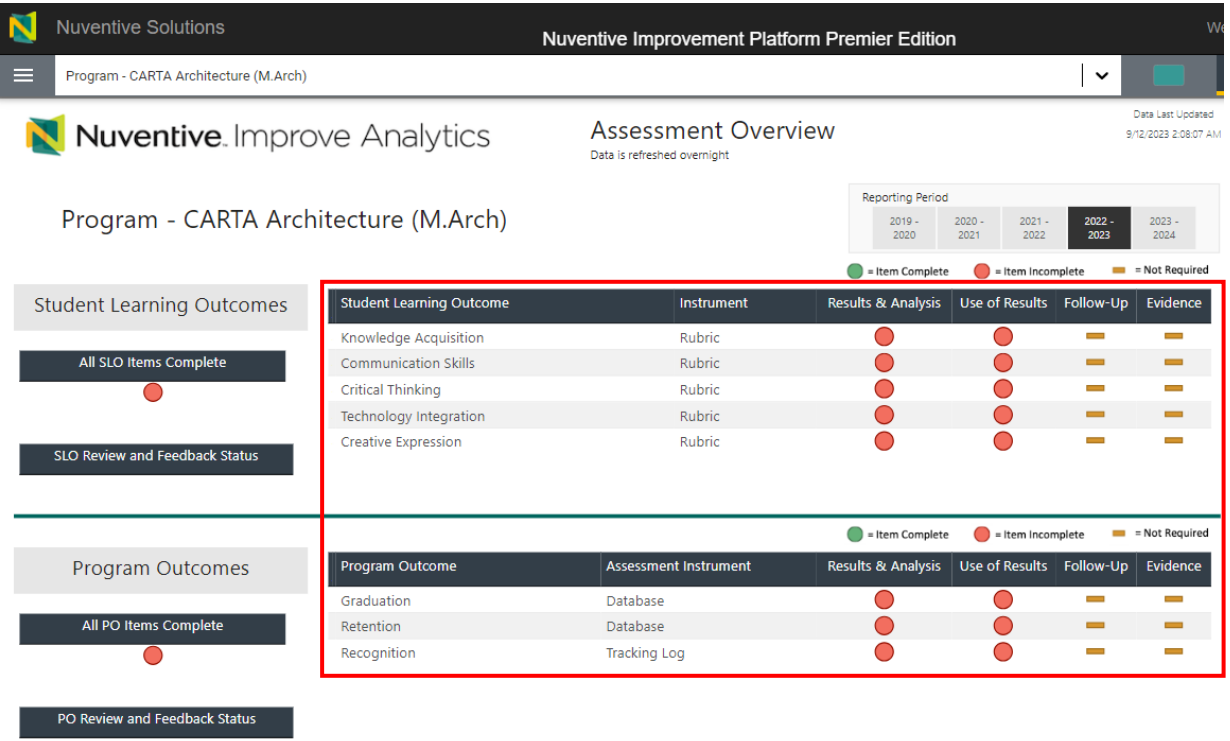

Use the Reporting Period filter to look at a single reporting period:

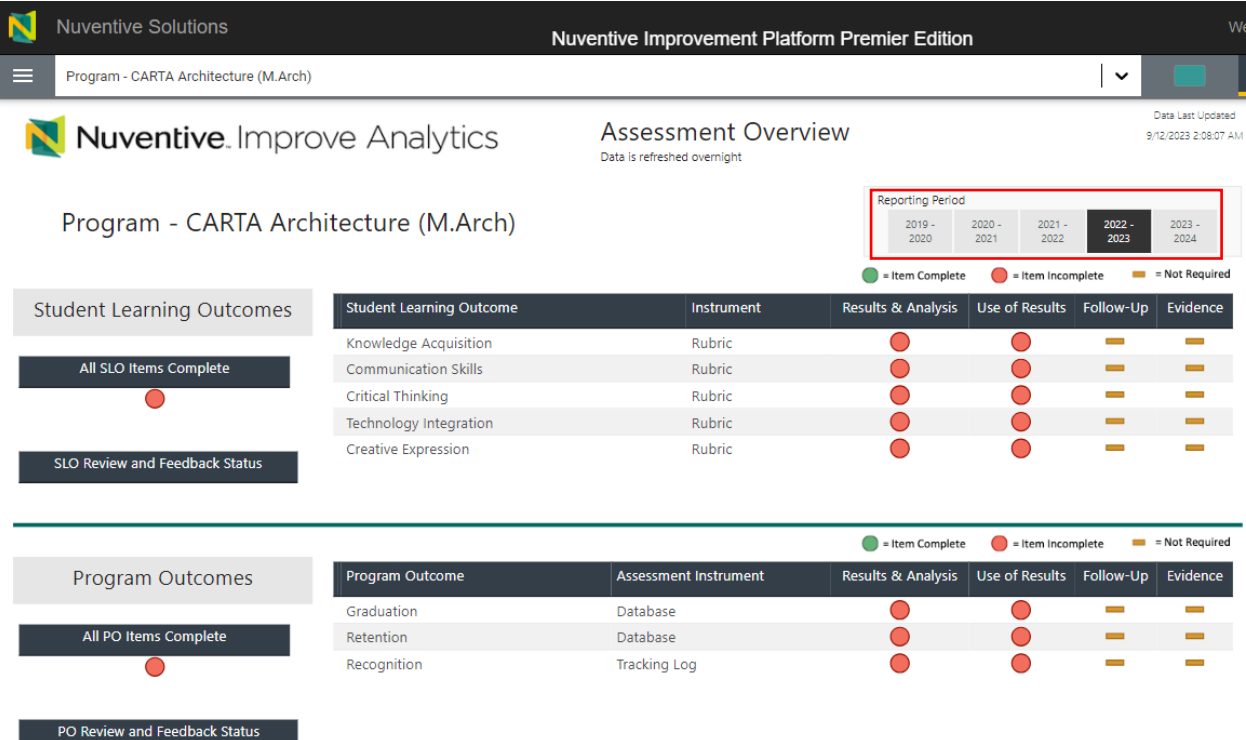

### <span id="page-11-0"></span>MAP Scores

The Metric of Assessment Performance (MAP) is the tool/rubric the Institutional Effectiveness team utilizes to evaluate assessment reports. This tab provides scores earned per component of the MAP, including a visual trend analysis, and access to the feedback provided by the reviewer.

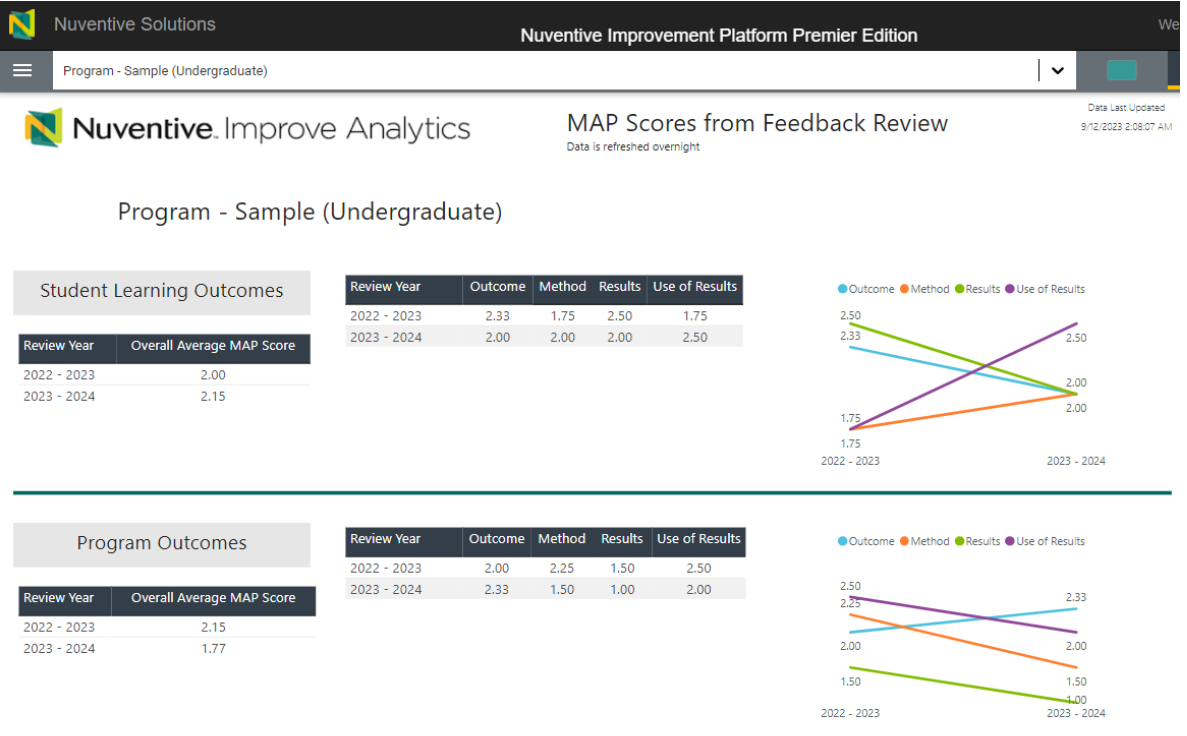

## <span id="page-11-1"></span>Right-Side Panel Documents

The right-side panel of the Home screen contains links to six documents:

- 1. *SLO Assessment Plan*: Report that includes outcomes and methods. This report does not include results.
- 2. *PO Assessment Plan*: Report that includes outcomes and methods. This report does not include results
- 3. *SLO Assessment Report*: This is a complete assessment report. Includes all outcomes, methods, results, use of results for improvement, and follow-ups, if applicable. A filter for Reporting Period is available when generating the report.
- 4. *PO Assessment Report*: This is a complete assessment report. Includes all outcomes, methods, results, use of results for improvement, and follow-ups, if applicable. A filter for Reporting Period is available when generating the report.
- 5. *SLO & PO Assessment Report*: Complete SLO and PO report combined (outcomes, methods, results, and improvement actions).
- 6. *MAP Score Report - Program*: Completed MAP report, including feedback, per review year.

# <span id="page-12-0"></span>Section 5: Program Information

To view Program Information, click on the hamburger menu icon at the top left of the page.

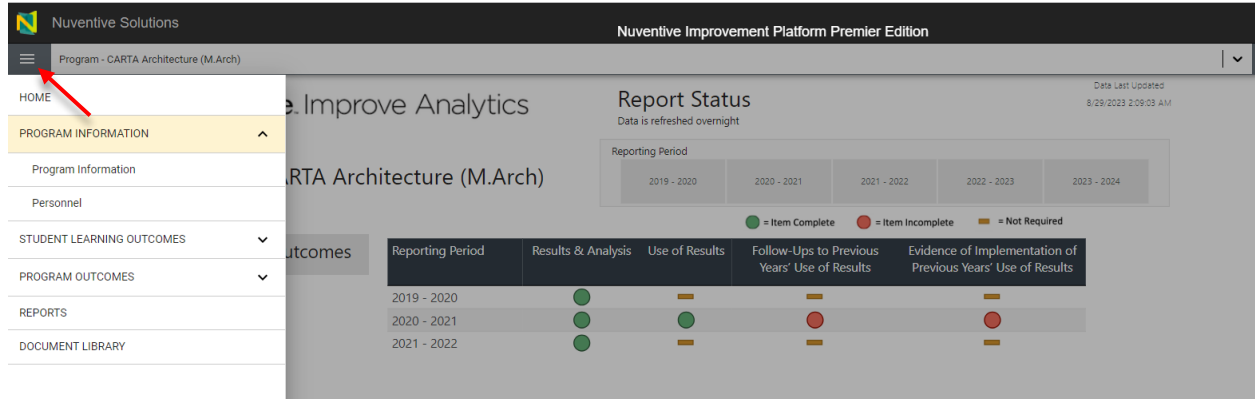

The Program Information tab is comprised of two sub tabs: Program Information and Personnel.

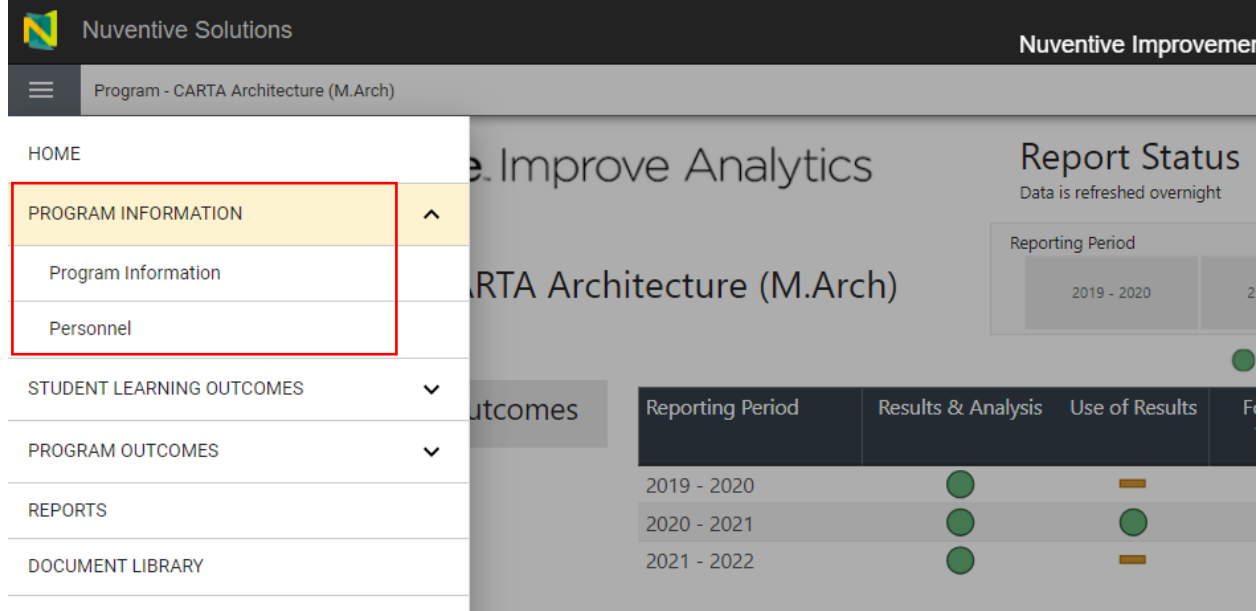

## <span id="page-13-0"></span>Program Information

The Unit Information sub tab will display the unit's mission statement, college, department, program type, modality, and CIP code.

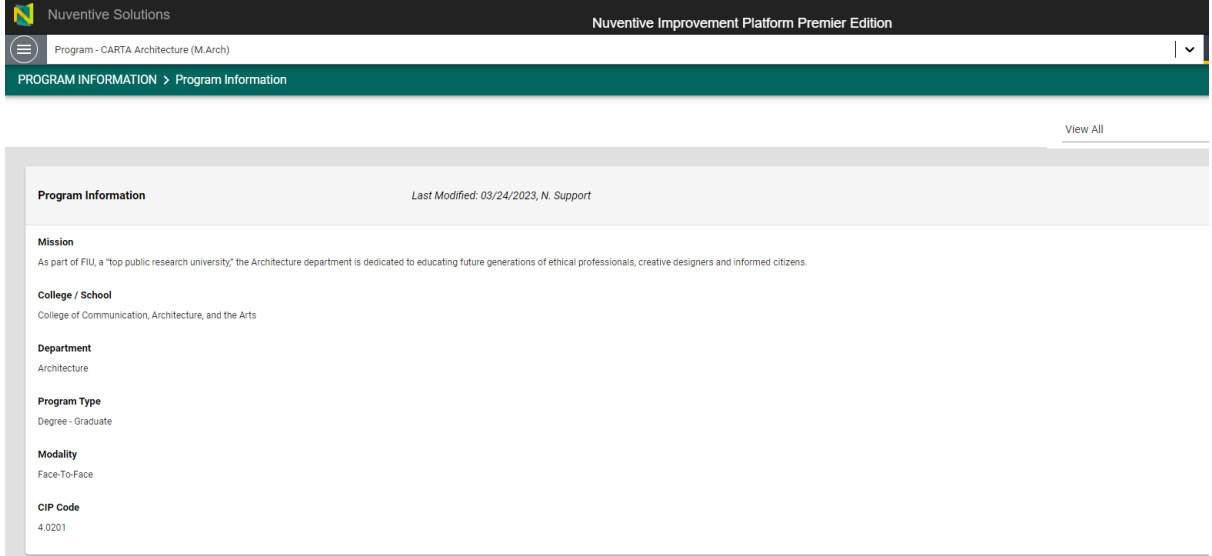

This is a read-only section. If changes are needed, please email us at [assess@fiu.edu.](mailto:assess@fiu.edu)

### <span id="page-13-1"></span>Personnel

The Personnel sub tab will display all individuals who have access to the report, along with their corresponding role. This is a read-only section. Follow the instructions above the table to request new user access and/or to remove a current user.

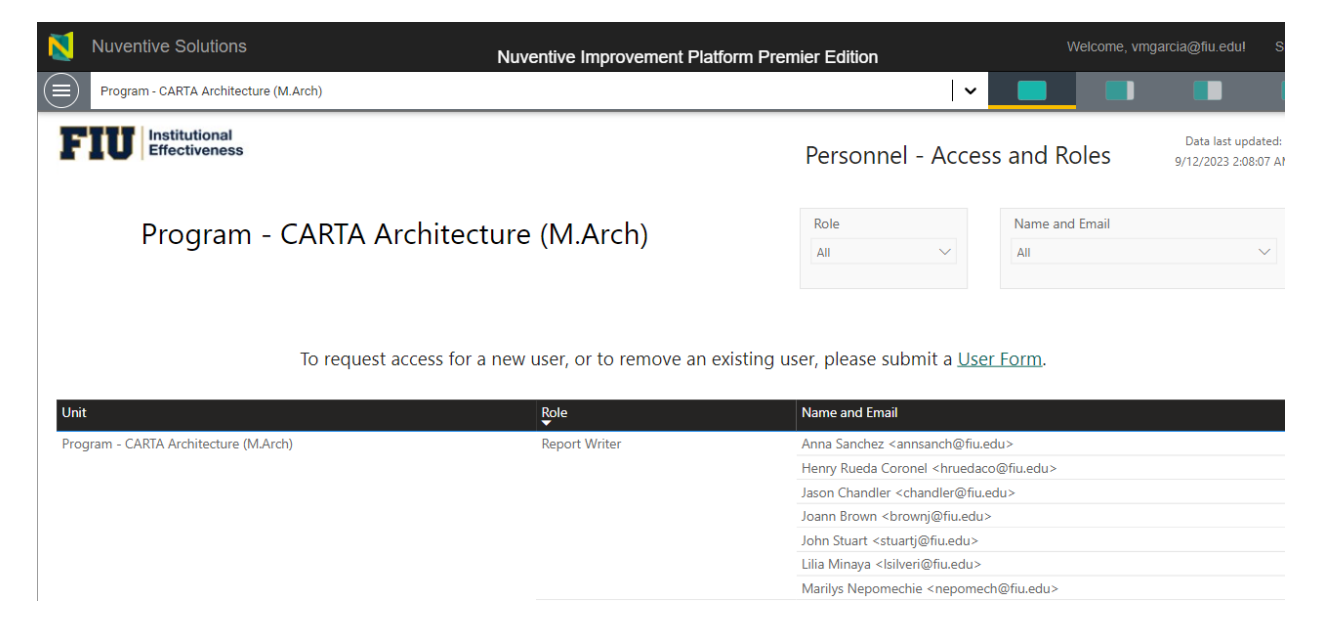

# <span id="page-14-0"></span>Section 6: Student Learning Outcomes

To view Student Learning Outcomes, click on the hamburger menu icon at the top left of the page. **This is the tab used to enter data for Student Learning Outcomes.**

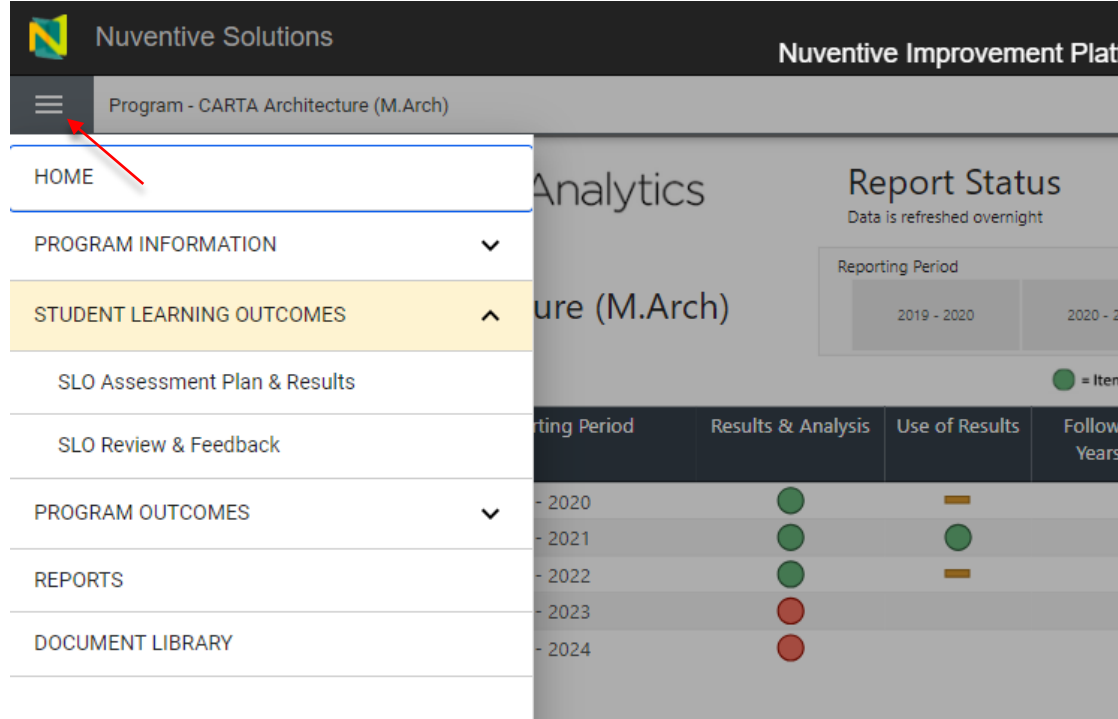

The Student Learning Outcomes section is comprised of two sub tabs: SLO Assessment Plan & Results and SLO Review & Feedback.

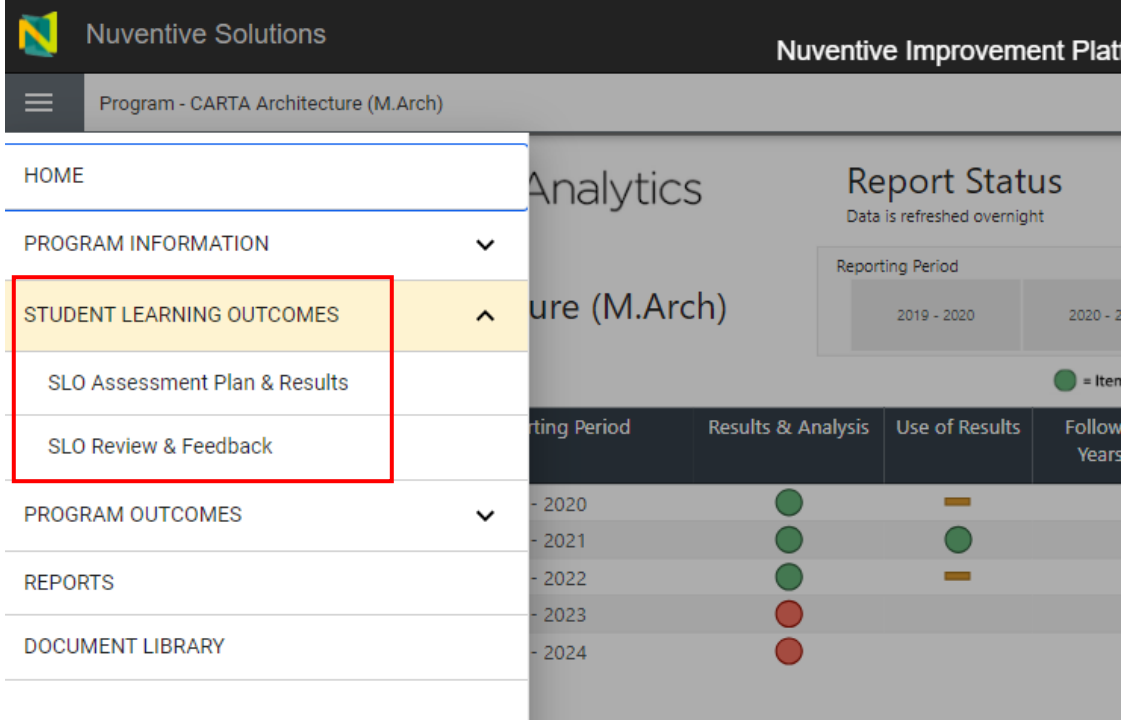

## <span id="page-15-0"></span>SLO Assessment Plan & Results

### **This is the subtab used to enter data.**

### <span id="page-15-1"></span>**Outcomes**

This area displays the **outcomes** for the program (both active and archived) in a "card" format, with one outcome displayed per card.

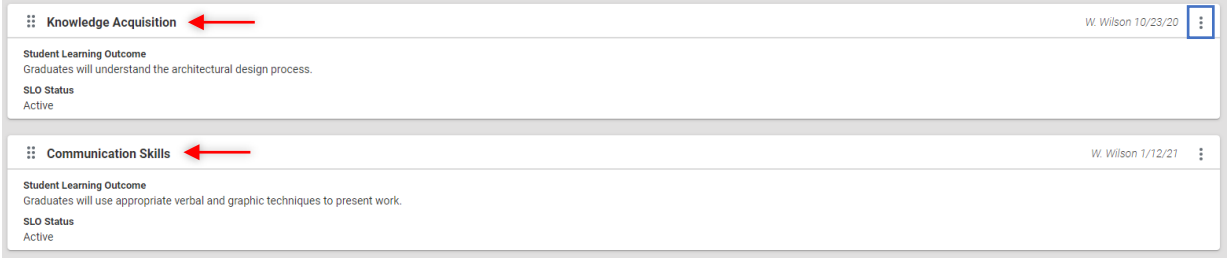

Each card is used to navigate to the Assessment Method and Analysis & Results components of the outcome. To add/remove/edit outcomes, follow the instructions on the yellow informational box at the top, or email us a[t assess@fiu.edu](mailto:assess@fiu.edu) for assistance.

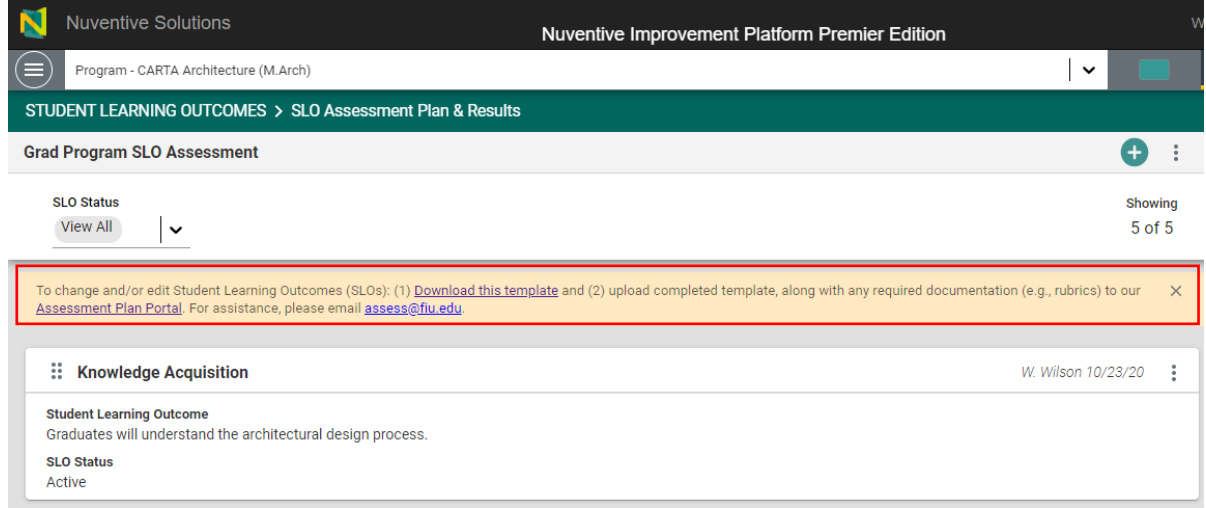

To change which outcomes are shown (e.g., to only see active outcomes), use the filter at the top.

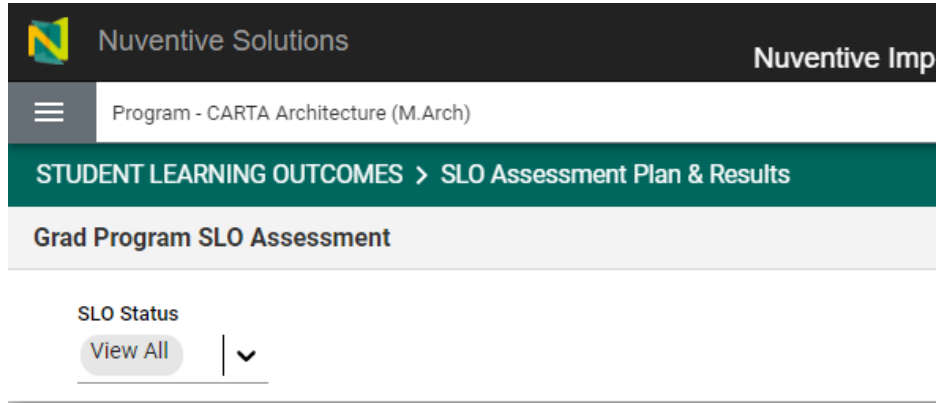

To view additional outcome details (e.g., start/end dates, alignments, etc.), double-click on the outcome's card.

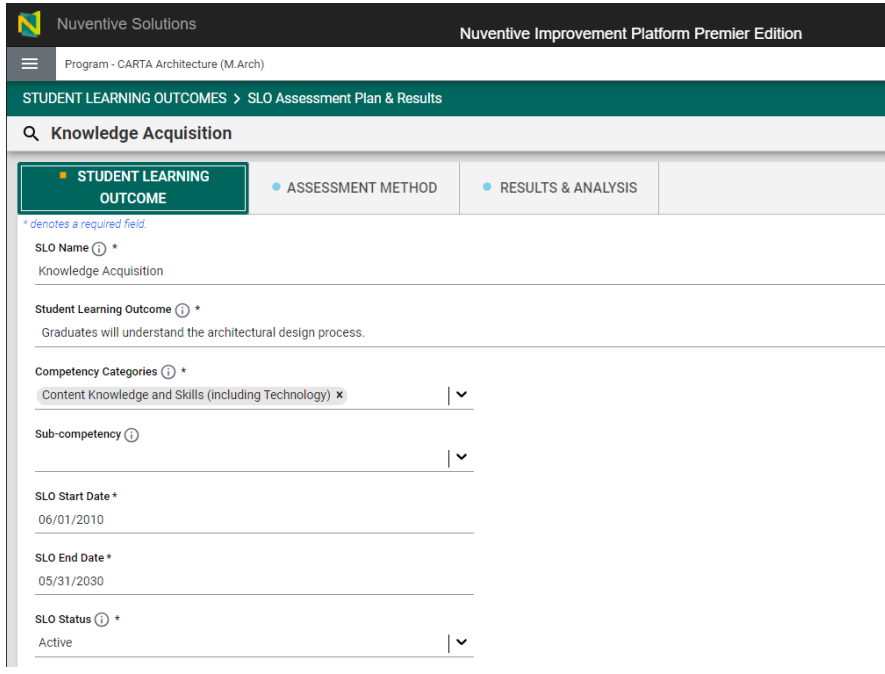

This is a read-only section. To make changes, follow the instructions in the yellow informational box or email us at [assess@fiu.edu.](mailto:assess@fiu.edu)

After double-clicking on the outcome card, the navigation to the Assessment Method and Results & Analysis sections will appear.

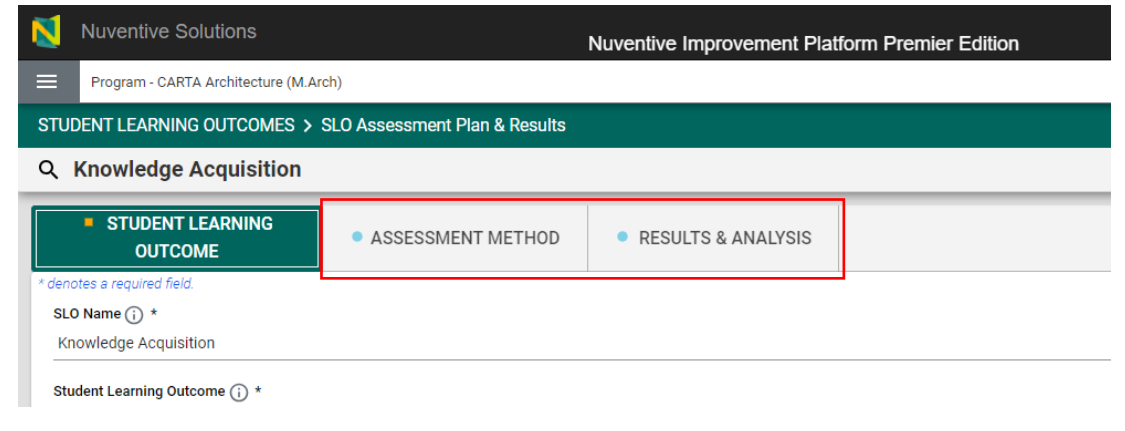

### Assessment Method

The Assessment Method section displays the components of the assessment method established for the outcome (e.g., sampling strategy, minimum criteria for success, etc.).

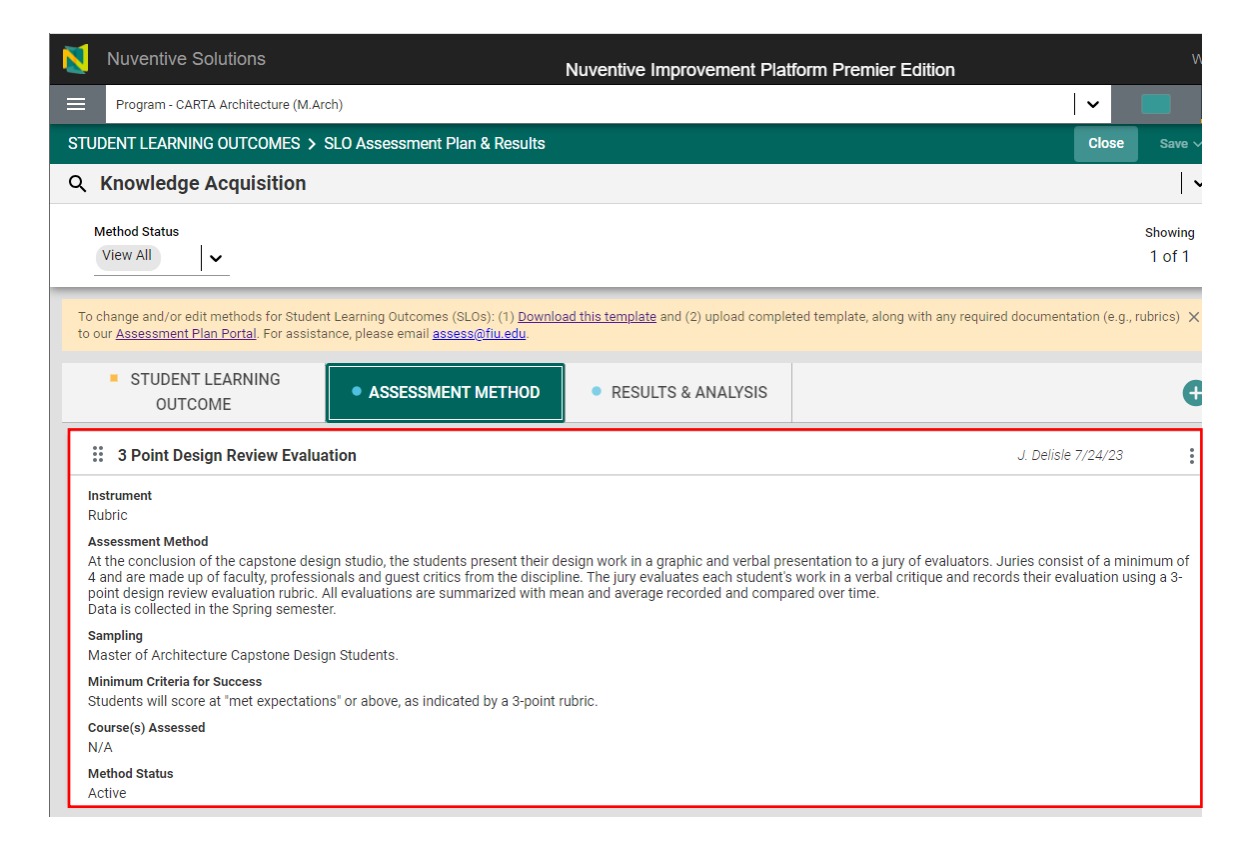

This is a read-only section. To make changes, follow the instructions in the yellow informational box or email us at [assess@fiu.edu](mailto:assess@fiu.edu) for assistance.

### <span id="page-17-0"></span>Results & Analysis

The Results & Analysis section is where data per reporting period can be found and where additional data are entered. The outcome is displayed at the top, and filters for Method Status and Reporting Period are available.

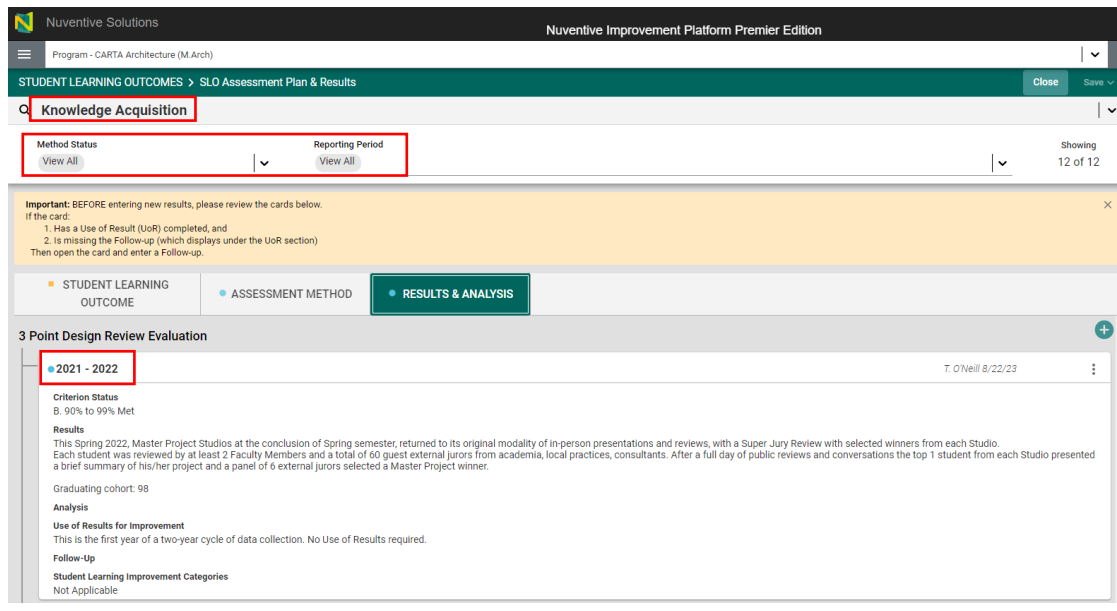

**To edit existing data**, click on the three vertical dots on the right side of the page or double-click the card.

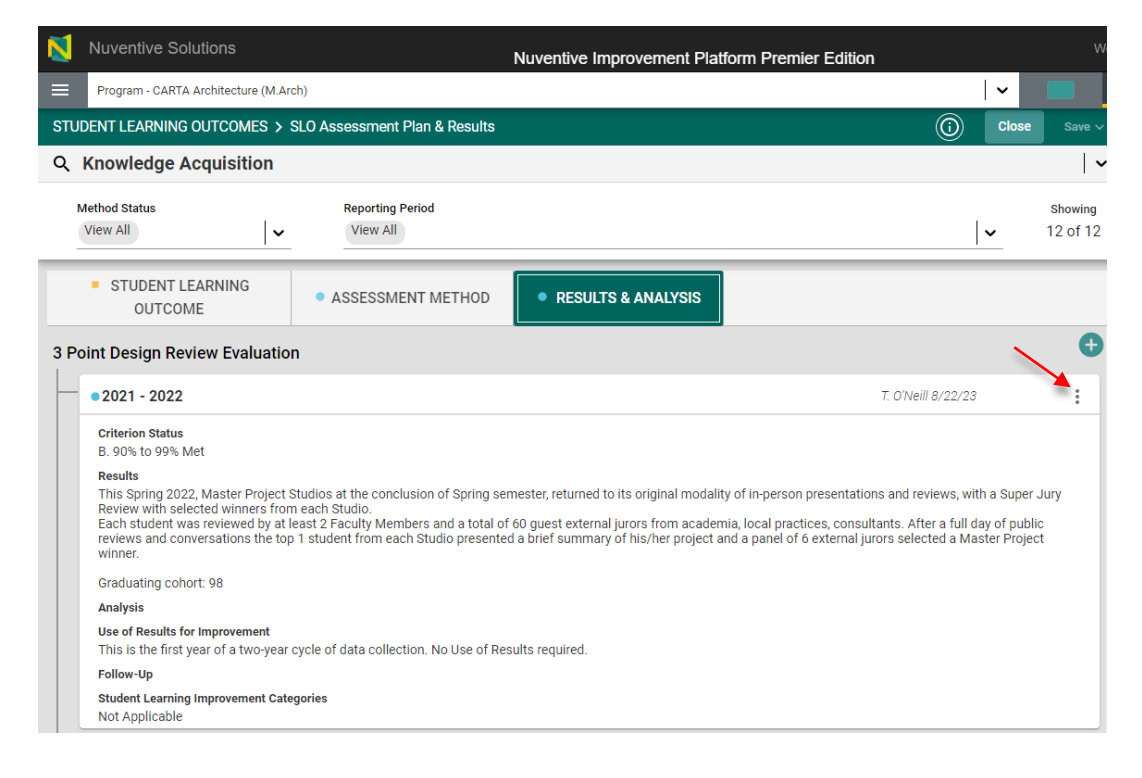

**To enter data for a new reporting period**, click on the plus sign on the right.

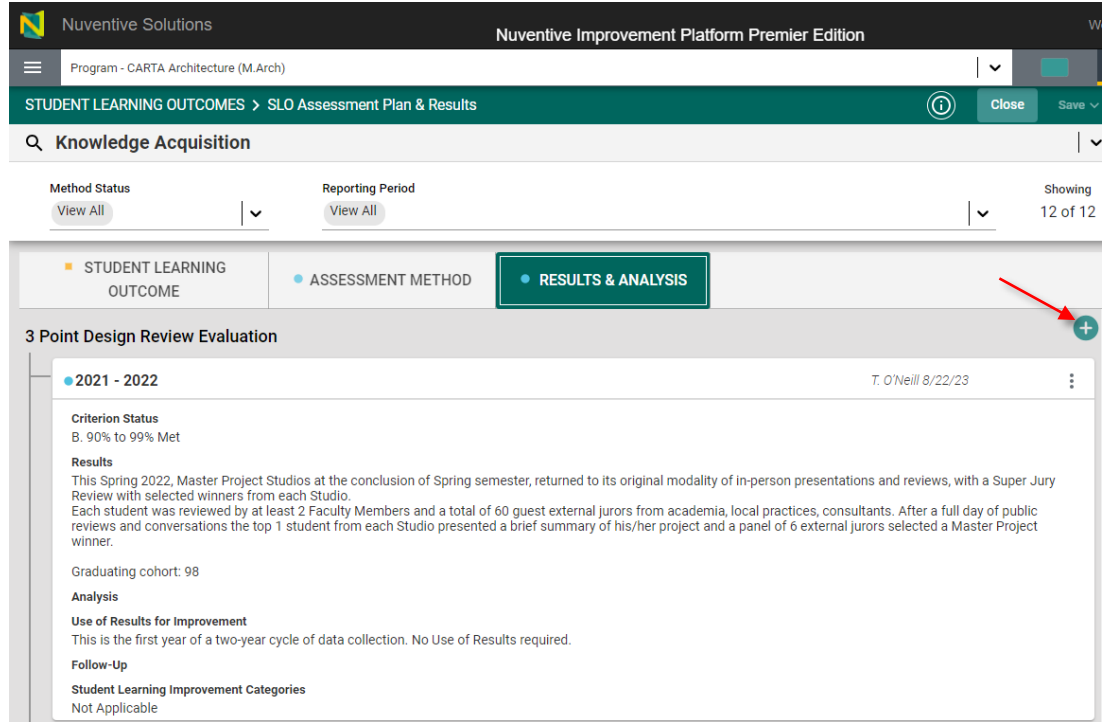

## <span id="page-19-0"></span>Results

When adding new results, the below fields will generate. All required fields are marked with an asterisk. The light green box at the top can be used to ensure data are being provided for the correct method. **Results for all core courses are due annually.**

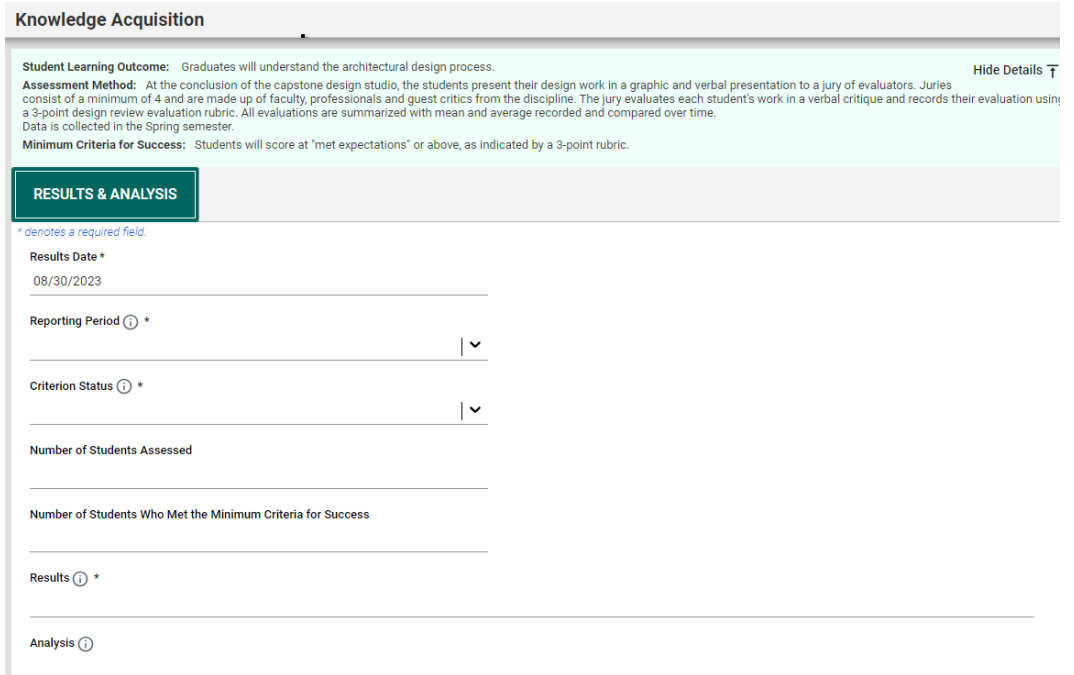

- *Results Date*: Date when Results were entered. Field populates automatically.
- *Reporting Period*: Academic or Fiscal Year of when data were collected.
- *Semester Assessed*: Semester(s) in which data were collected.
- *Criterion Status*: Percentage range by which outcome was met, based on minimum criteria for success established.
- *Number of Students Assessed*: Number of students in the sample size.
- *Number of Students Who Met the Minimum Criteria for Success*: Number of students, from those sampled, that met the established minimum criteria.
- *Results*: Data based on established method
- *Analysis*: Insights on data collected (e.g., trend analysis across multiple years).
- *Results Documents*: Documents to support the results provided (e.g., completed rubrics).
- *Tables & Charts*: Images, tables, etc., that display, or further support, results provided.

**QUICK TIP:** Use the light green box at the top to ensure data are being entered for the correct outcome and method and to look at the previously-established minimum criteria for success.

#### **Knowledge Acquisition**

Student Learning Outcome: Graduates will understand the architectural design process. Hide Details  $\bar{f}$ Assessment Method: At the conclusion of the capstone design studio, the students present their design work in a graphic and verbal presentation to a jury of<br>evaluators. Juries consist of a minimum of 4 and are made up of f and records their evaluation using a 3-point design review evaluation rubric. All evaluations are summarized with mean and average recorded and compared over time Data is collected in the Spring semester. Minimum Criteria for Success: Students will score at "met expectations" or above, as indicated by a 3-point rubric.

### <span id="page-20-0"></span>Use of Results

Underneath the Results area will be Use of Results. These are the improvement action(s) that will be implemented (i.e., the plan) the following year. **Use of Results are due at the end of the two-year cycle (i.e., the second year of the cycle). If data are being entered for the first year of the cycle, please leave Use of Results blank.**

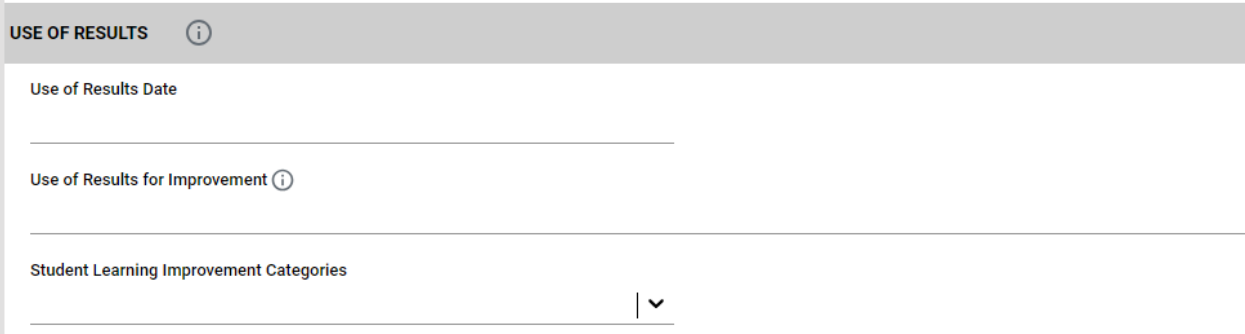

Once Results and Use of Results (if applicable) are entered, click on Save at the top right.

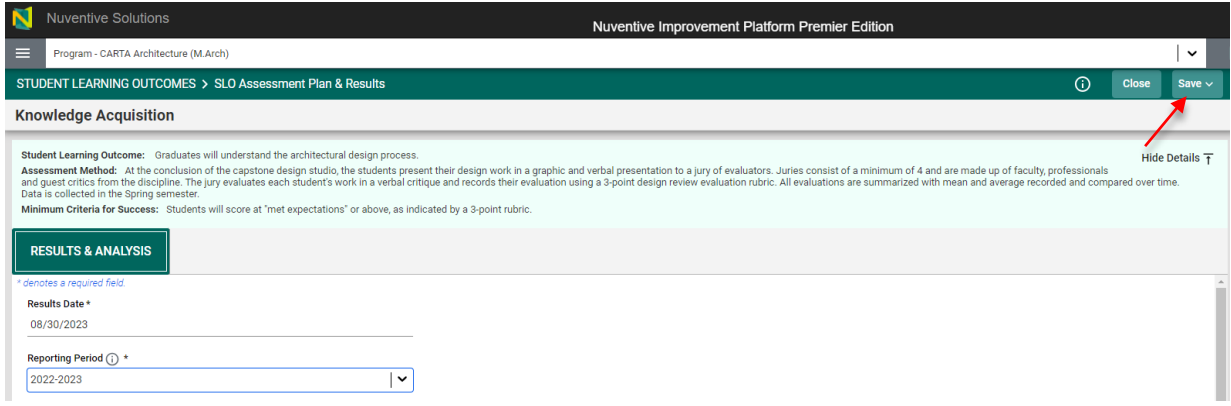

**QUICK TIP:** To switch outcomes (i.e., to enter data for a different outcome), click on the drop-down menu on the right.

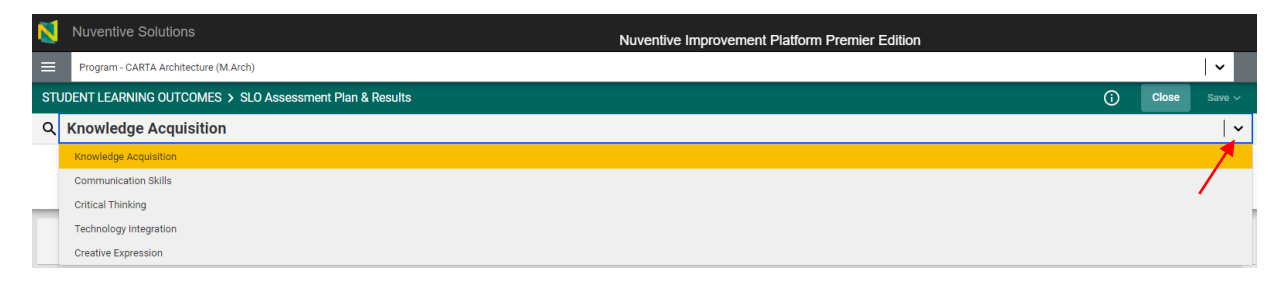

### Follow-Up

Underneath the Results section will be Follow-Ups. Follow-Ups is the "closing the loop" section where it is discussed whether Use of Results submitted the previous year were implemented and evidence of implementation are provided.

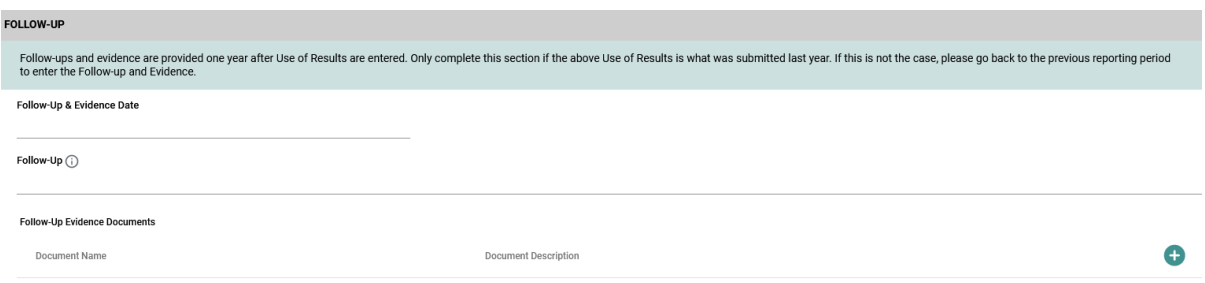

**NOTE: As Follow-Ups are provided one year** *after* **the Use of Results are submitted, use the Results card of the previous reporting period to submit Follow-Ups (i.e., Edit the card of the previous reporting period by clicking on the three vertical dots and scroll down to complete the Follow-Up section). This means that:**

- **1st year of the cycle: A new Results entry is created AND the previous year's card is edited to enter Follow-up and evidence.**
- **2nd year of the cycle: A new Results entry is created that includes Results AND Use of Results**

## <span id="page-22-0"></span>Right-Side Panel Documents

The right-side panel of the SLO Assessment Plans & Results section contains links to three documents:

- 1. *SLO Assessment Template*: Use this template to change outcomes and/or methods.
- 2. *SLO Assessment Plan*: Report showing all outcomes and methods for the unit. Filter for Outcome Status is available.
- 3. *SLO Assessment Report*: Report showing the complete assessment report for the unit (outcomes, methods, results, etc.,). Filters for Outcome Status and Reporting Period are available.

## <span id="page-22-1"></span>SLO Review and Feedback

This section displays scores obtained on the Metric of Assessment Performance (MAP) as well as feedback provided by the Institutional Effectiveness (IE) team on the assessment report, per reporting period. To view the report with the feedback provided, click on the three vertical dots on the right.

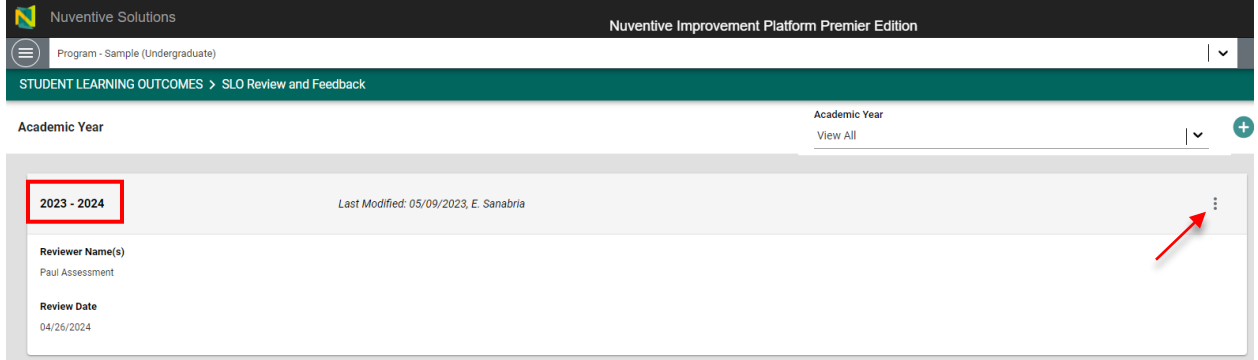

## <span id="page-22-2"></span>Right-Side Panel Documents

The right-side panel of the Review and Feedback section contains links to two documents:

- 1. *Review/Feedback Rubric: SLOs*: Blank Metric of Assessment Performance rubric
- 2. *SLO Review & Feedback*: Report containing scores and feedback from the IE team. Filter is available for Review Year.

# <span id="page-23-0"></span>Section 7: Program Outcomes

To view Program Outcomes, click on the hamburger menu icon at the top left of the page. **This is the tab used to enter data for Program Outcomes.**

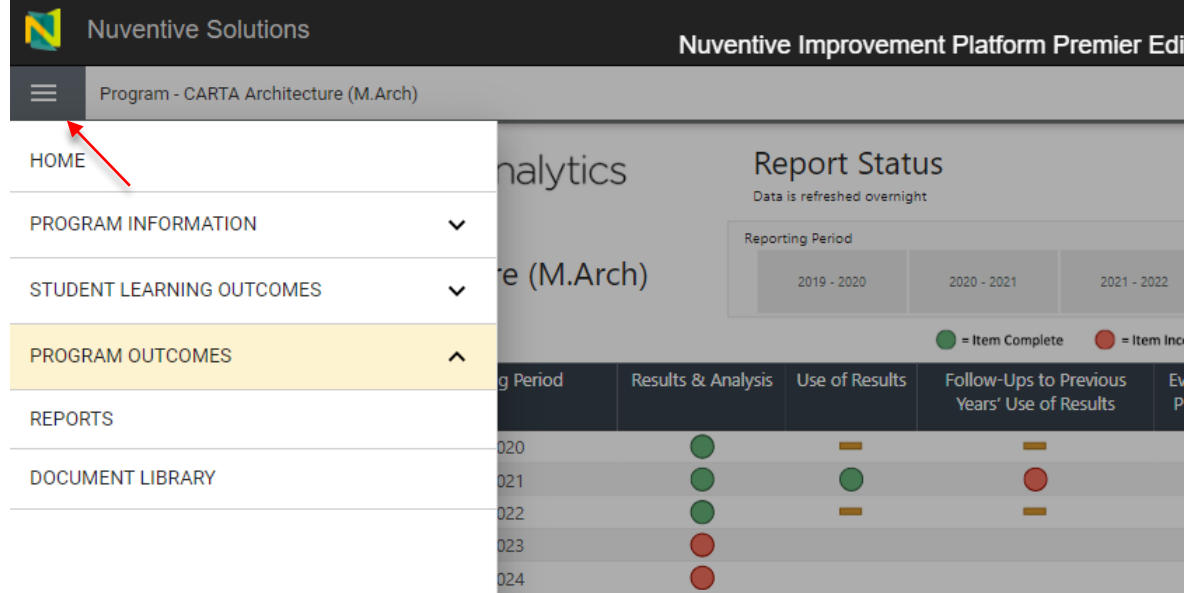

The Program Outcomes section is comprised of two sub tabs: PO Assessment Plan & Results and PO Review & Feedback.

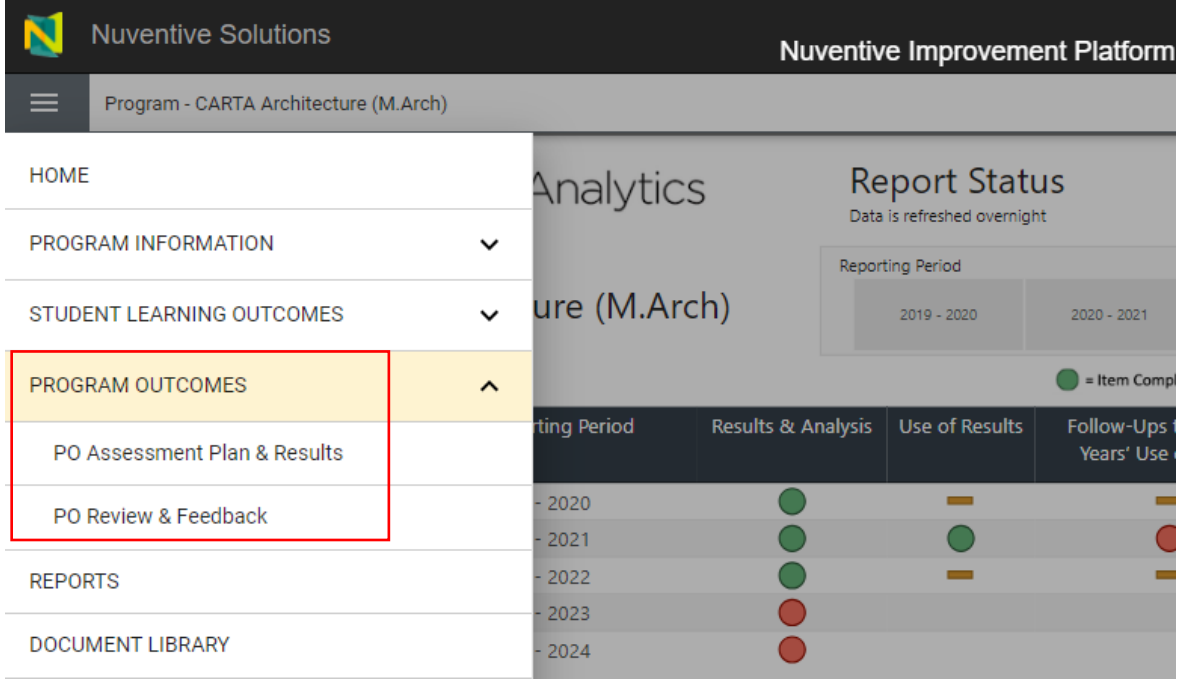

## <span id="page-24-0"></span>PO Assessment Plan & Results

### **This is the subtab used to enter data.**

### <span id="page-24-1"></span>**Outcomes**

This area displays the **outcomes** for the program (both active and archived) in a "card" format, with one outcome displayed per card.

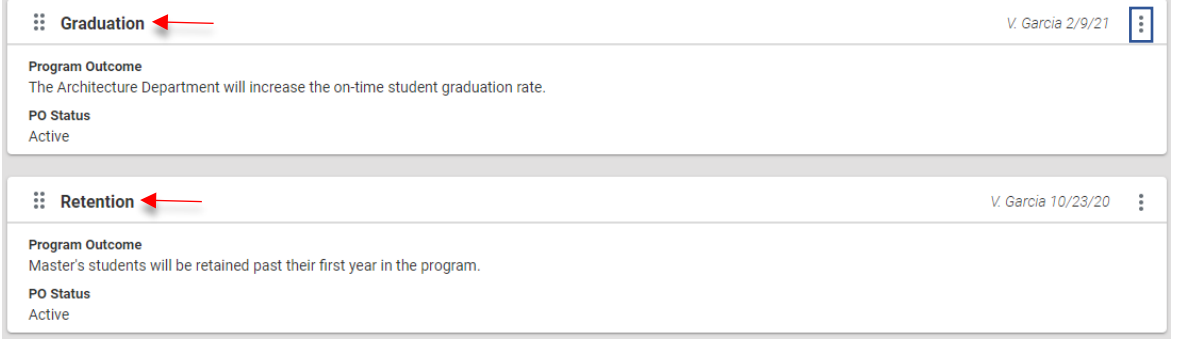

Each card is used to navigate to the Assessment Method and Analysis & Results components of the outcome. To add/remove/edit outcomes, follow the instructions on the yellow informational box at the top, or email us a[t assess@fiu.edu](mailto:assess@fiu.edu) for assistance.

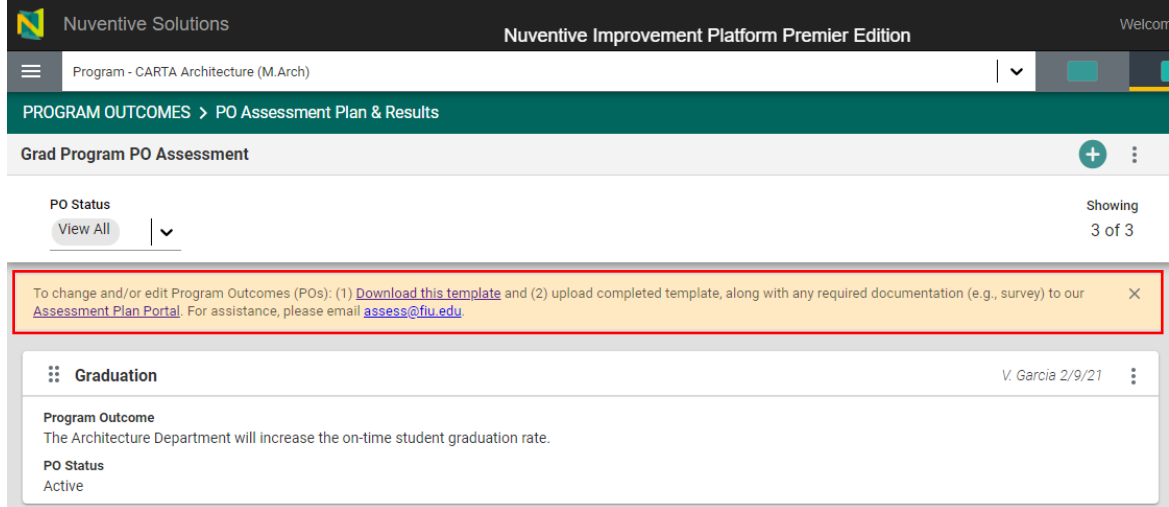

To change which outcomes are shown (e.g., to only see active outcomes), use the filter at the top.

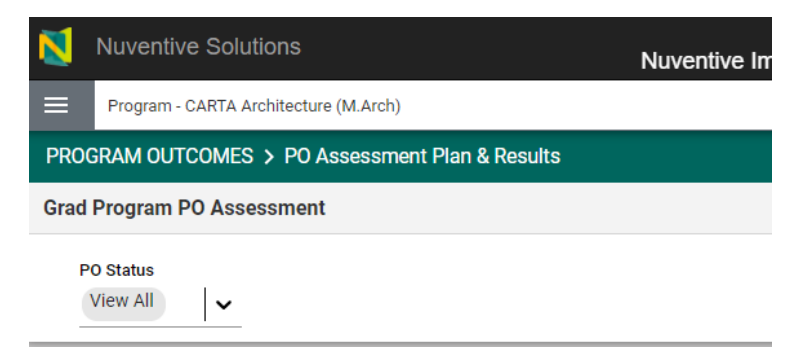

To view additional outcome details (e.g., start/end dates, alignments, etc.), double-click on the outcome's card.

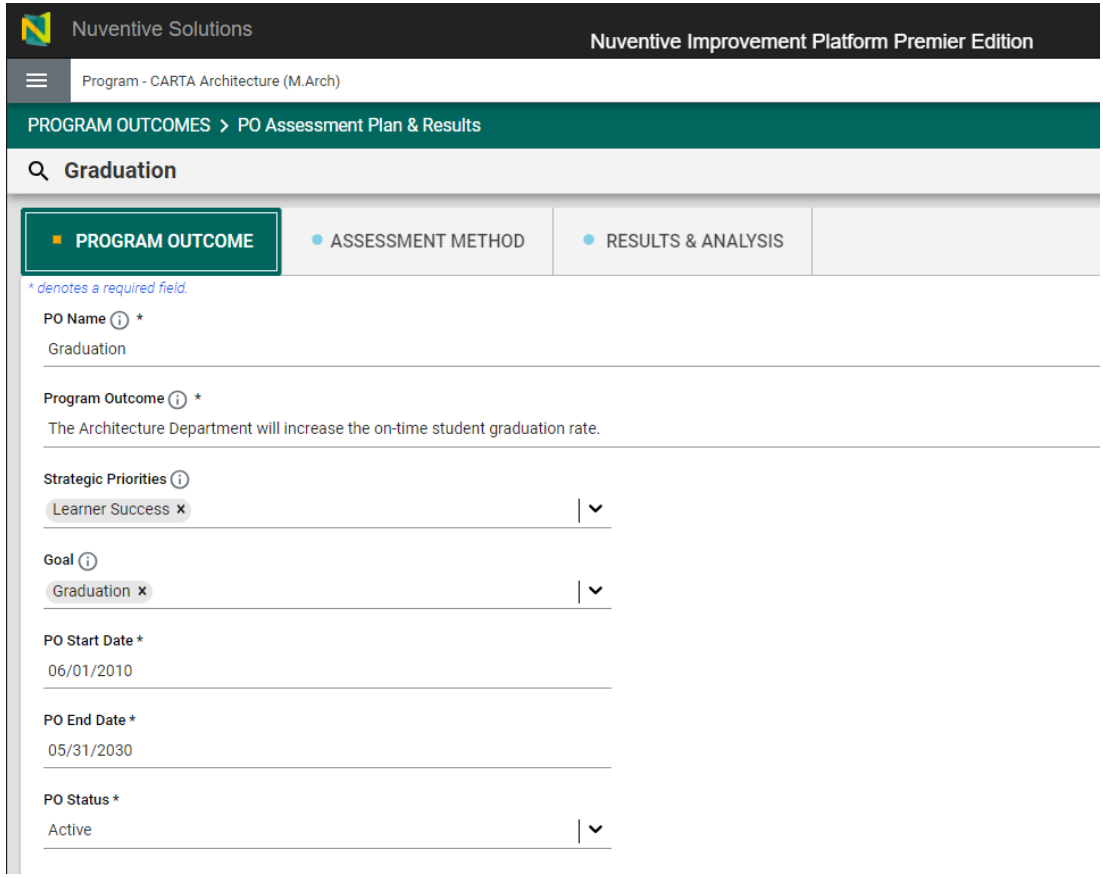

This is a read-only section. To make changes, follow the instructions in the yellow informational box or email us at [assess@fiu.edu.](mailto:assess@fiu.edu)

After double-clicking on the outcome card, the navigation to the Assessment Method and Results & Analysis sections will appear.

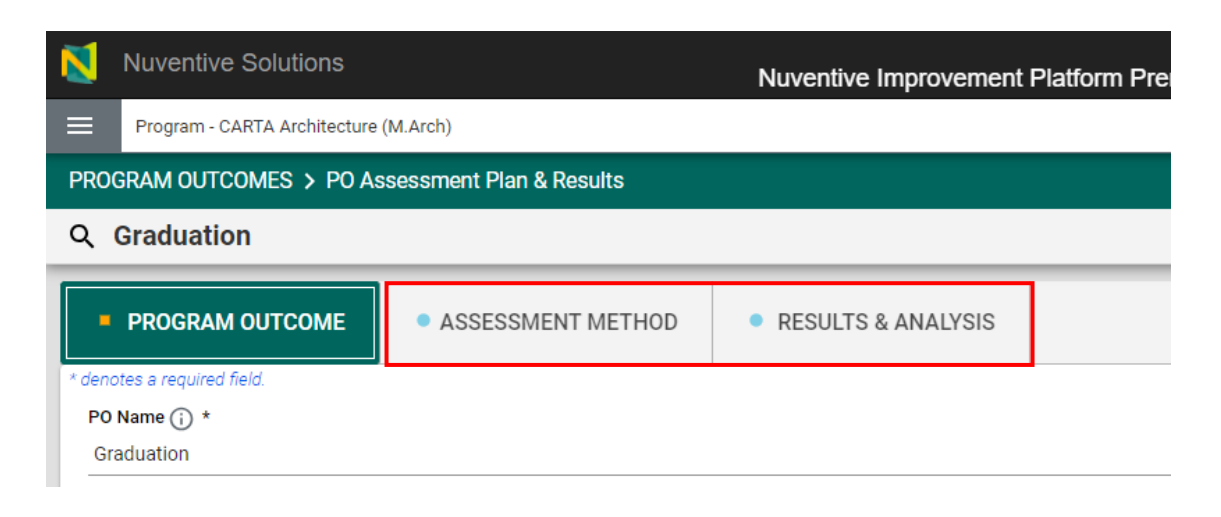

### Assessment Method

The Assessment Method section displays the components of the assessment method established for the outcome (e.g., sampling strategy, minimum criteria for success, etc.).

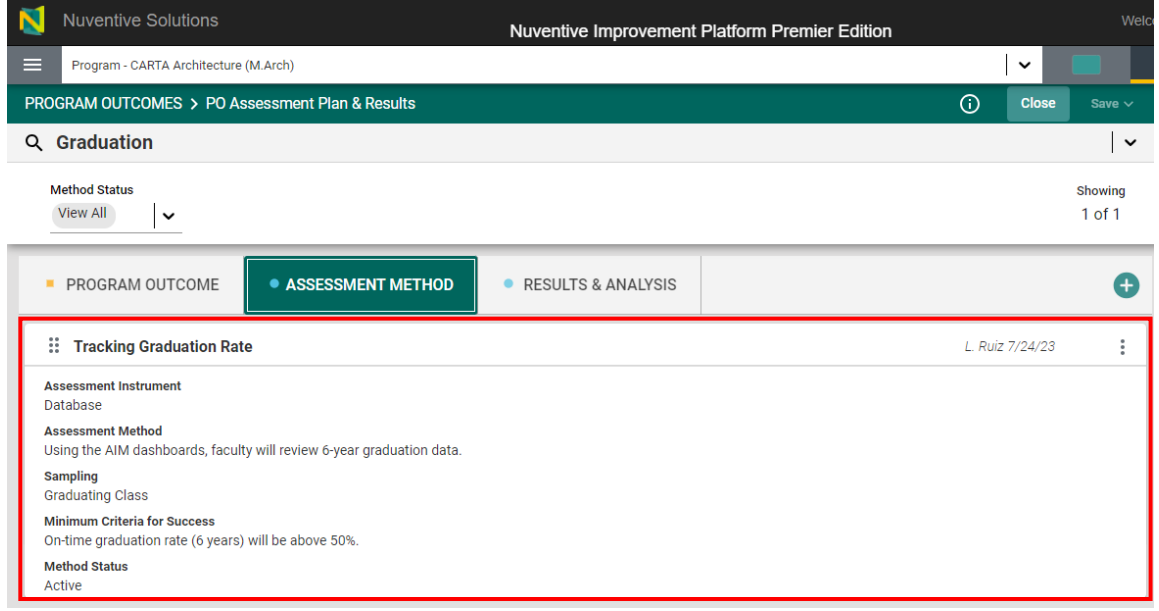

This is a read-only section. To make changes, follow the instructions in the yellow informational box or email us at [assess@fiu.edu](mailto:assess@fiu.edu) for assistance.

### <span id="page-26-0"></span>Results & Analysis

The Results & Analysis section is where data per reporting period can be found and where additional data are entered. The outcome is displayed at the top, and filters for Method Status and Reporting Period are available.

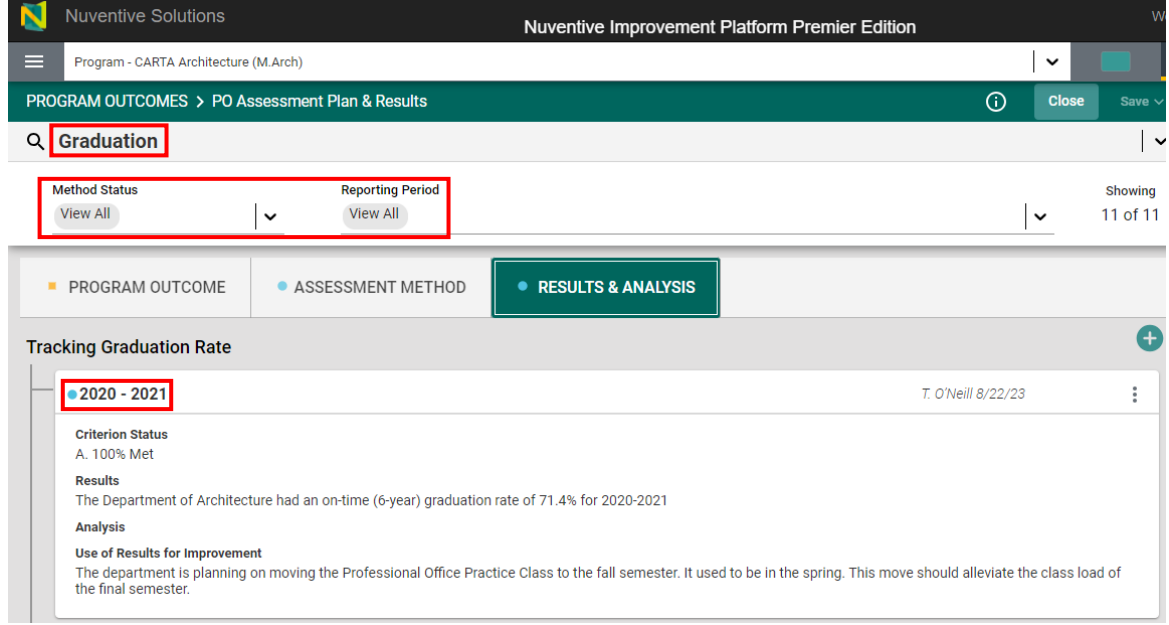

**To edit existing data**, click on the three vertical dots on the right side of the page or double-click the card.

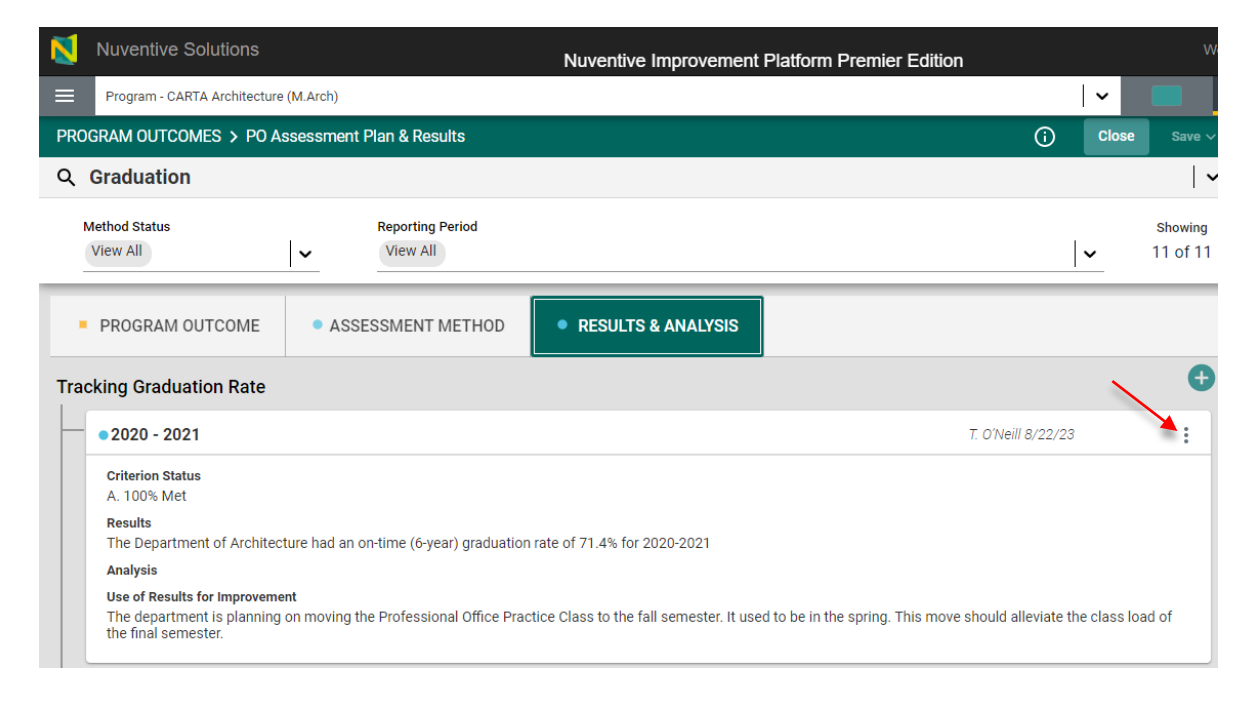

### **To enter data for a new reporting period**, click on the plus sign on the right.

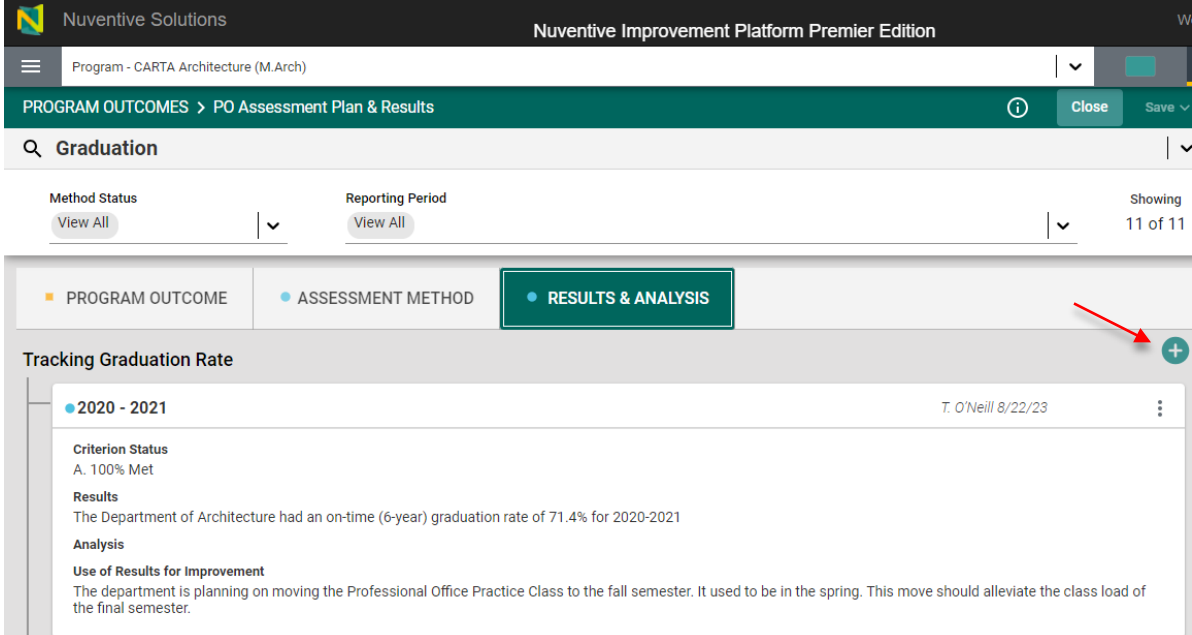

### <span id="page-28-0"></span>Results

When adding new results, the below fields will generate. All required fields are marked with an asterisk. The light green box at the top can be used to ensure data are being provided for the correct method. **Results for all core courses are due annually.**

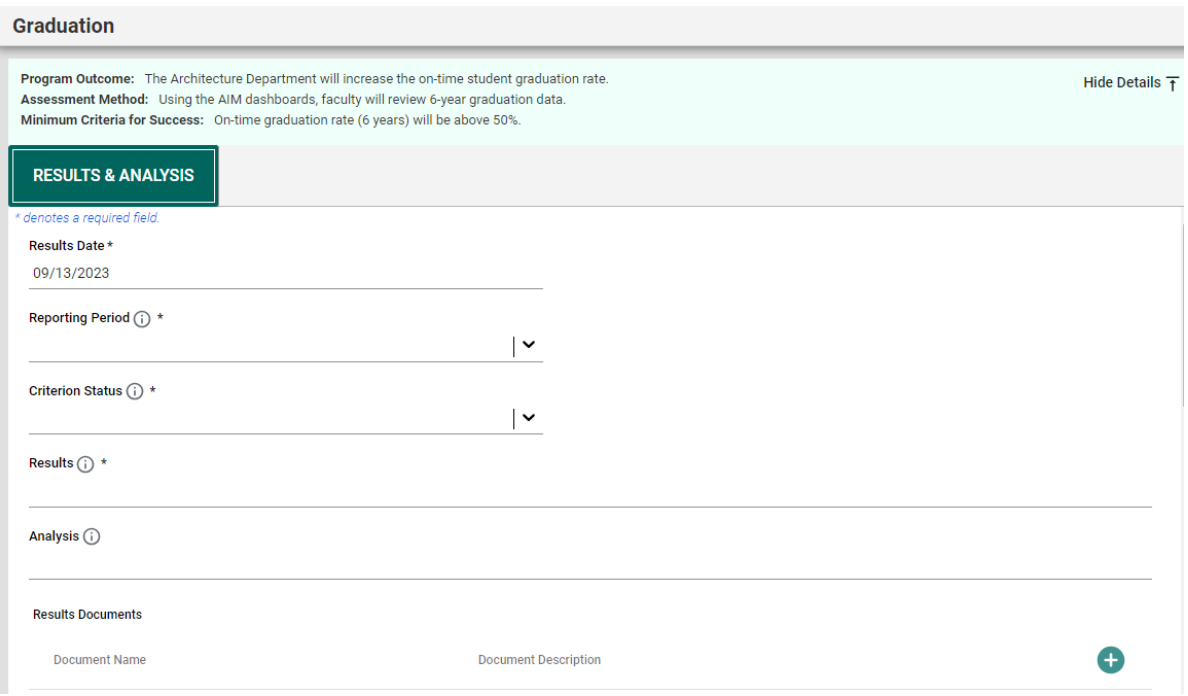

- *Results Date*: Date when Results were entered. Field populates automatically.
- *Reporting Period*: Academic or Fiscal Year of when data were collected.
- *Semester Assessed*: Semester(s) in which data were collected.
- *Criterion Status*: Percentage range by which outcome was met, based on minimum criteria for success established.
- *Results*: Data based on established method
- *Analysis*: Insights on data collected (e.g., trend analysis across multiple years).
- *Results Documents*: Documents to support the results provided (e.g., completed rubrics).
- *Tables & Charts*: Images, tables, etc., that display, or further support, results provided.

**QUICK TIP:** Use the light green box at the top to ensure data are being entered for the correct outcome and method and to look at the previously-established minimum criteria for success.

#### Graduation

Program Outcome: The Architecture Department will increase the on-time student graduation rate. Assessment Method: Using the AIM dashboards, faculty will review 6-year graduation data. Minimum Criteria for Success: On-time graduation rate (6 years) will be above 50%.

Hide Details  $\overline{\mathbf{f}}$ 

### <span id="page-29-0"></span>Use of Results

Underneath the Results area will be Use of Results. These are the improvement action(s) that will be implemented (i.e., the plan) the following year. **Use of Results are due at the end of the two-year cycle (i.e., the second year of the cycle). If data are being entered for the first year of the cycle, please leave Use of Results blank.**

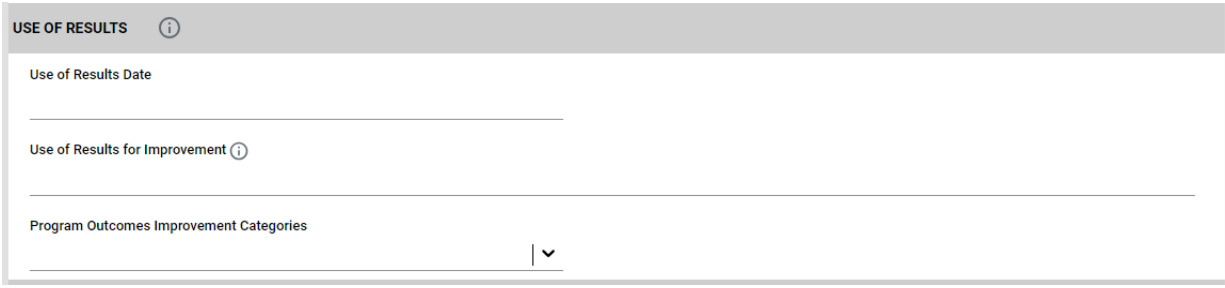

Once Results and Use of Results (if applicable) are entered, click on Save at the top right.

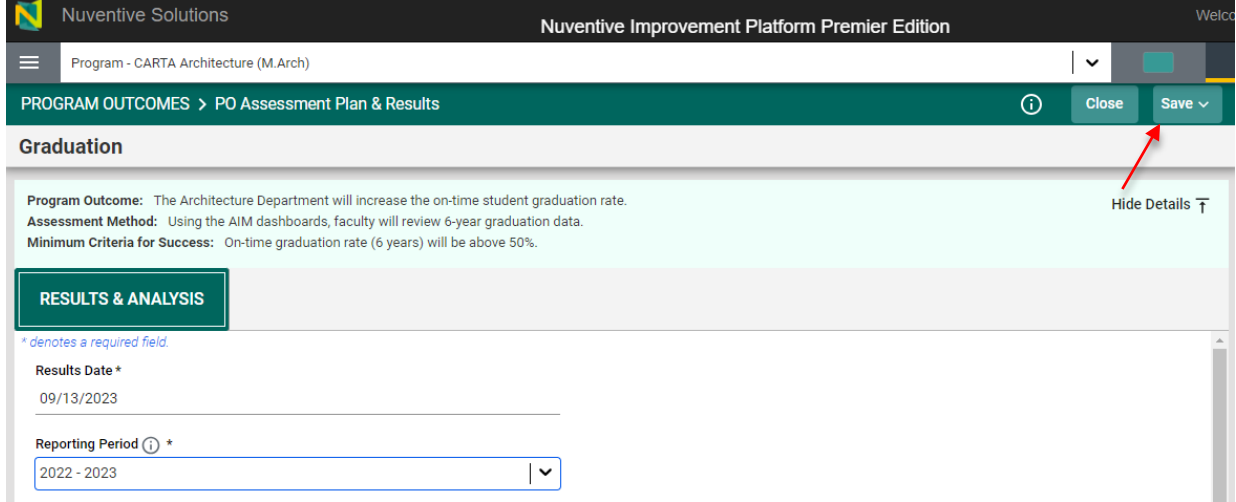

**QUICK TIP:** To switch outcomes (i.e., to enter data for a different outcome), click on the drop-down menu on the right.

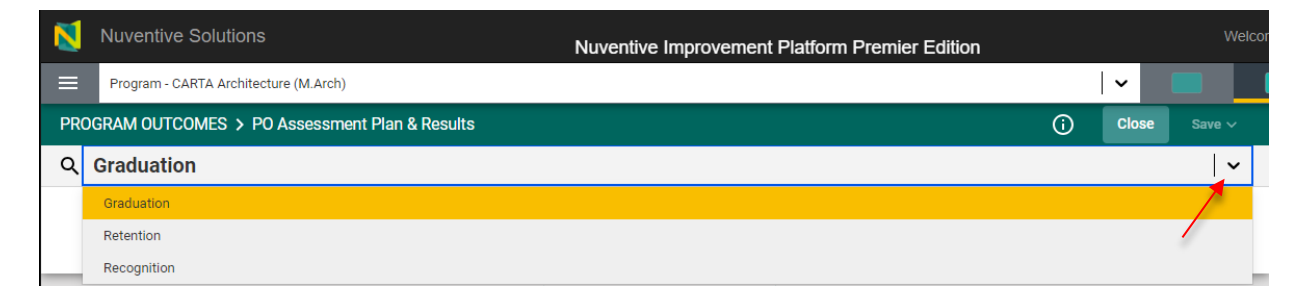

### Follow-Up

Underneath the Results section will be Follow-Ups. Follow-Ups is the "closing the loop" section where it is discussed whether Use of Results submitted the previous year were implemented and evidence of implementation are provided.

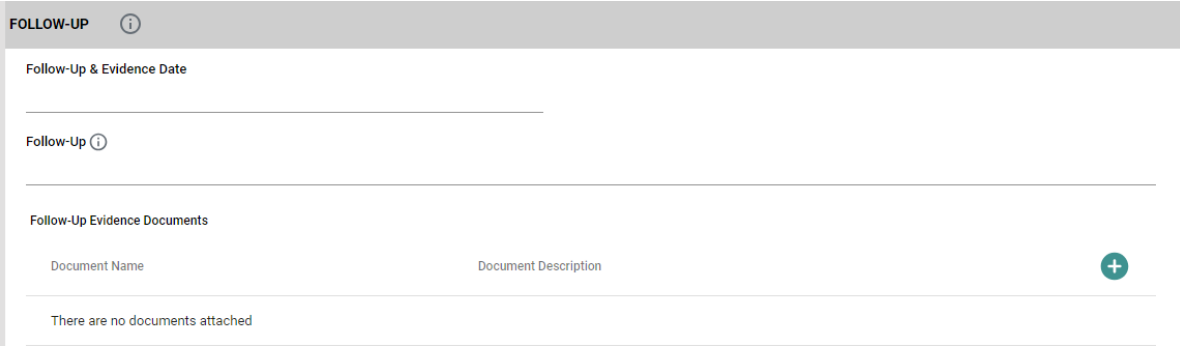

**NOTE: As Follow-Ups are provided one year** *after* **the Use of Results are submitted, use the Results card of the previous reporting period to submit Follow-Ups (i.e., Edit the card of the previous reporting period by clicking on the three vertical dots and scroll down to complete the Follow-Up section). This means that:**

- **1st year of the cycle: A new Results entry is created AND the previous year's card is edited to enter Follow-up and evidence.**
- **2nd year of the cycle: A new Results entry is created that includes Results AND Use of Results**

### <span id="page-30-0"></span>Right-Side Panel Documents

The right-side panel of the SLO Assessment Plans & Results section contains links to three documents:

- 1. *Standard PO Dashboard Data*: Dashboard with annual data on program metrics aligned to the University's Plan -- For a guide on how to use this dashboard go to: [https://assessment.fiu.edu/report-portal/help/standard-po-dashboard-key.pdf.](https://assessment.fiu.edu/report-portal/help/standard-po-dashboard-key.pdf)
- 2. *PO Assessment Template*: Use this template to change outcomes and/or methods.
- 3. *PO Assessment Plan*: Report showing all outcomes and methods for the unit. Filter for Outcome Status is available.
- 4. *PO Assessment Report*: Report showing the complete assessment report for the unit (outcomes, methods, results, etc.,). Filters for Outcome Status and Reporting Period are available.

## <span id="page-31-0"></span>PO Review and Feedback

This section displays scores obtained on the Metric of Assessment Performance (MAP) as well as feedback provided by the Institutional Effectiveness (IE) team on the assessment report, per reporting period. To view the report with the feedback provided, click on the three vertical dots on the right.

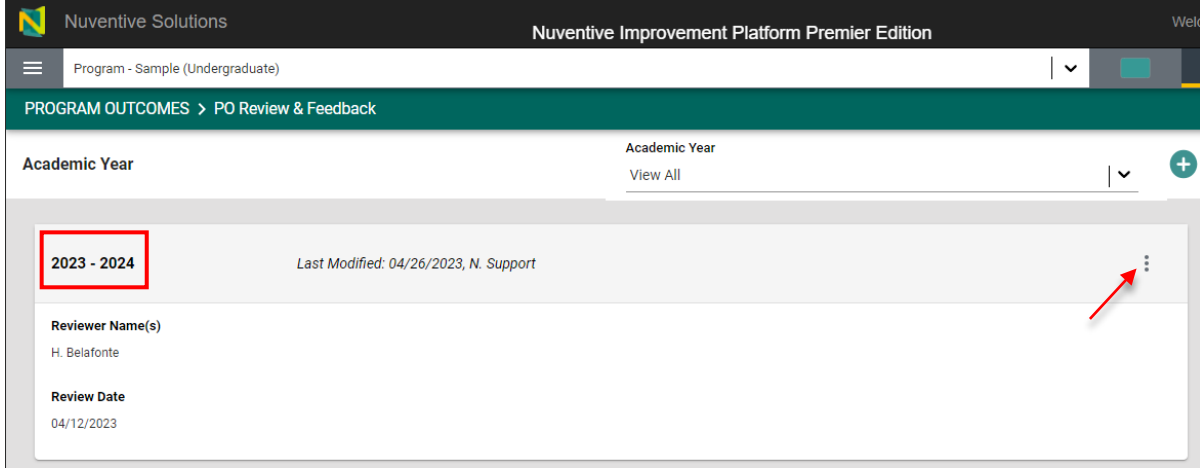

## <span id="page-31-1"></span>Right-Side Panel Documents

The right-side panel of the Review and Feedback section contains links to two documents:

- 1. *PO Review & Feedback*: Report containing scores and feedback from the IE team. Filter is available for Review Year.
- 2. *Review/Feedback Rubric: POs*: Blank Metric of Assessment Performance rubric

# <span id="page-32-0"></span>Section 8: Reports

The Reports section allows the creation of reports for the unit.

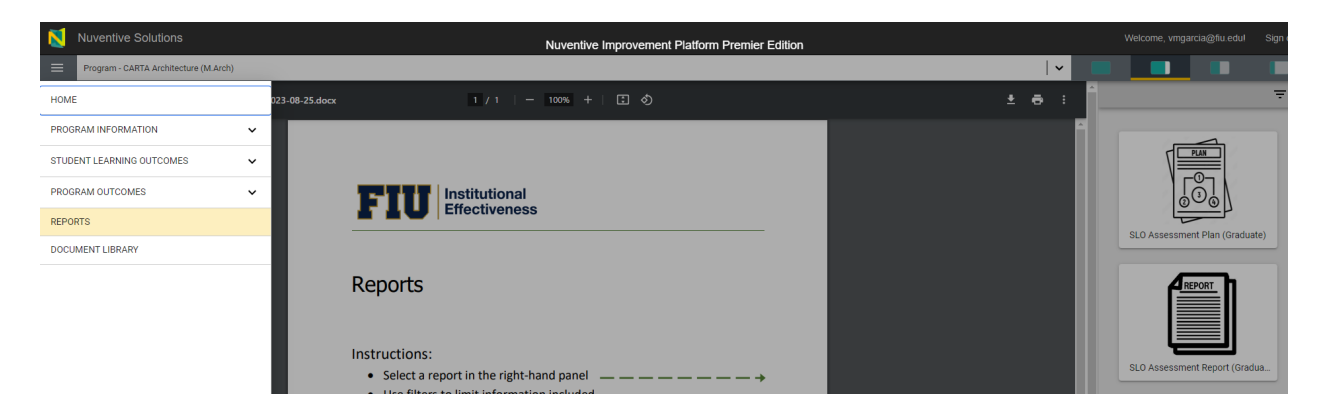

The document displayed explains the types of reports available to generate.

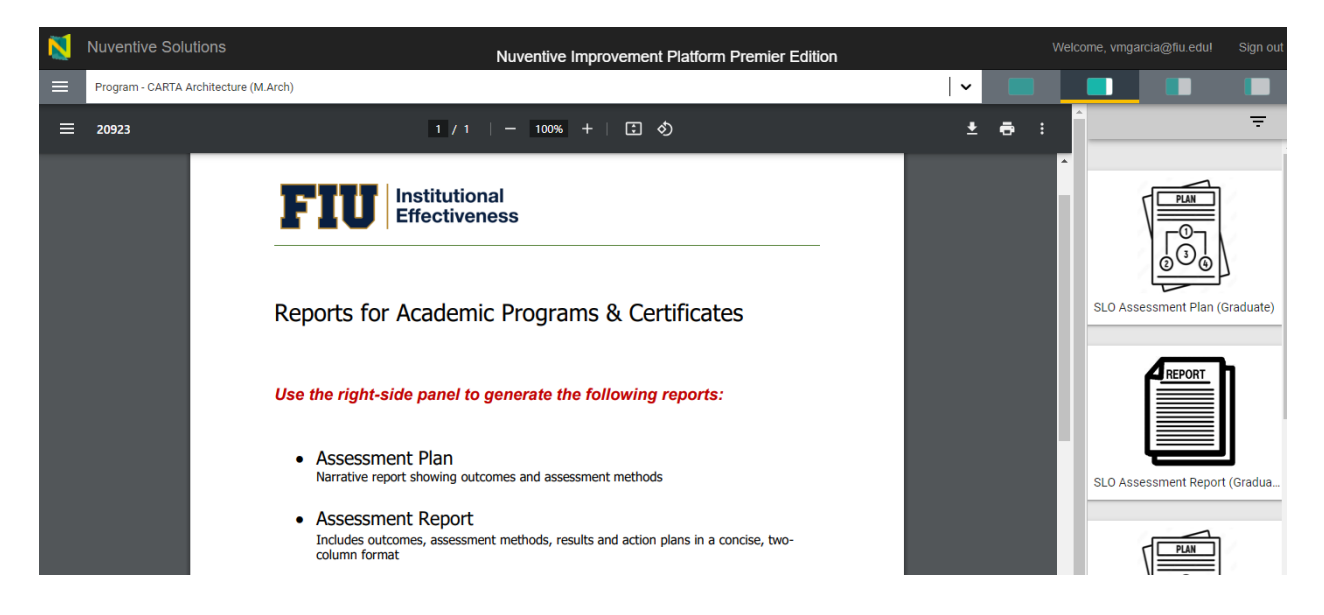

## <span id="page-32-1"></span>Right-Side Panel Documents

The right-side panel of the Review and Feedback section contains links to two documents:

- 1. *SLO Assessment Plan*: Report showing all outcomes and methods for the program. Filter for Outcome Status is available.
- 2. *SLO Assessment Report*: Report showing the complete assessment report for the program (outcomes, methods, results, etc.,). Filters for Outcome Status and Reporting Period are available.
- 3. *PO Assessment Plan*: Report showing all outcomes and methods for the unit. Filter for Outcome Status is available.
- 4. *PO Assessment Report*: Report showing the complete assessment report for the unit (outcomes, methods, results, etc.,). Filters for Outcome Status and Reporting Period are available.
- 5. *SLO & PO Assessment Report*: Complete SLO and PO report combined (outcomes, methods, results, and improvement actions).

# <span id="page-33-0"></span>Section 9: Document Library

The Document Library section houses all documents uploaded onto the report (e.g., evidence documents).

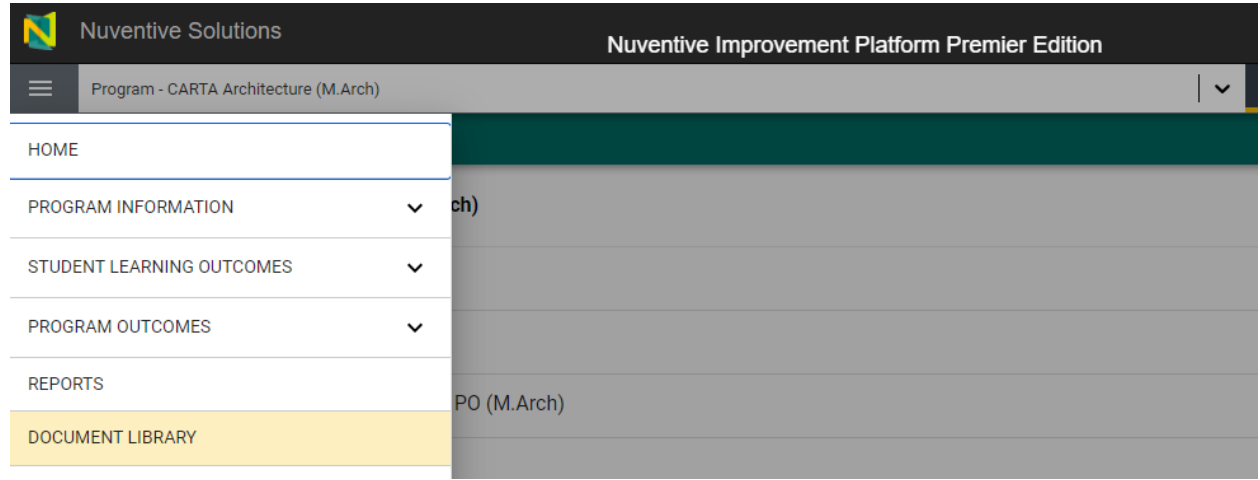

Folders can be created to maintain files organized.

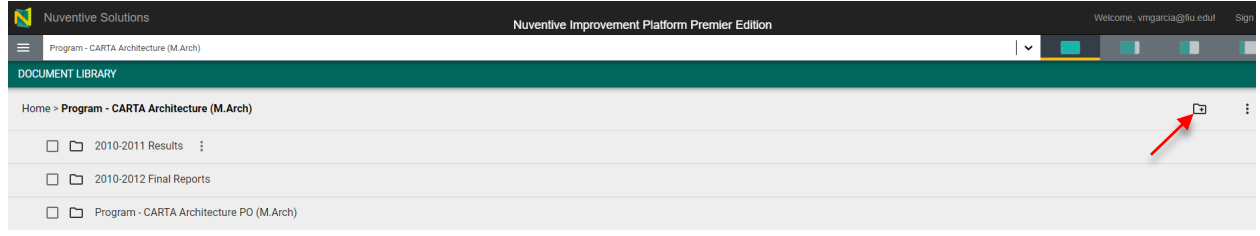